**CTI Products**

# **RadioPro™ IP Gateway Installation Guide for Motorola MOTOTRBO Radios (XPR 2500, XPR 5350, XPR 5550/5550e)**

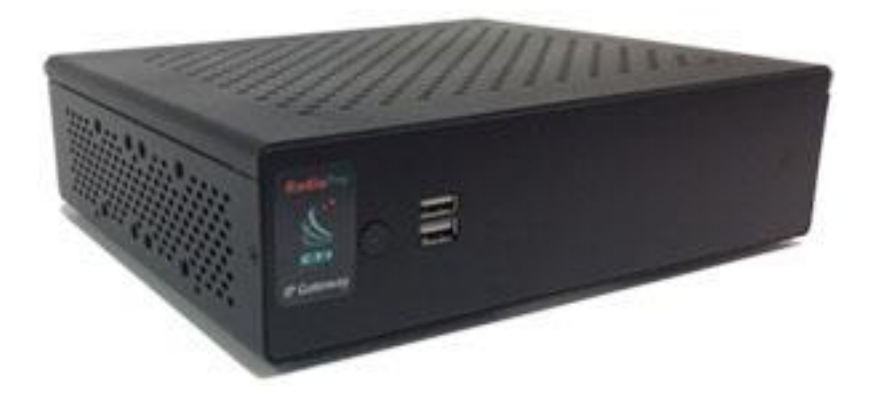

**For Version 9 Software**

#### **Contact Us**

Support, replacement part ordering, and service may be arranged by contacting our Cincinnati office. Parts for service can be returned following a request of a Return Material Authorization.

CTI Products, Inc. 1211 W Sharon Rd Cincinnati, OH 45240

513-595-5900

[support@c](mailto:support@radiopro.biz)tiproducts.com

#### **Disclaimer**

Information in this document is provided with best efforts for completeness and accuracy. However, no guarantee is expressed or implied, and details may change without notice.

**Fonts used in this document:** *Technical terms Cross-references within this document Hyperlinks to other documents or web pages* **Warnings Software menus, menu options, folders, pages, and parameters**

**Software parameter values**

# Contents

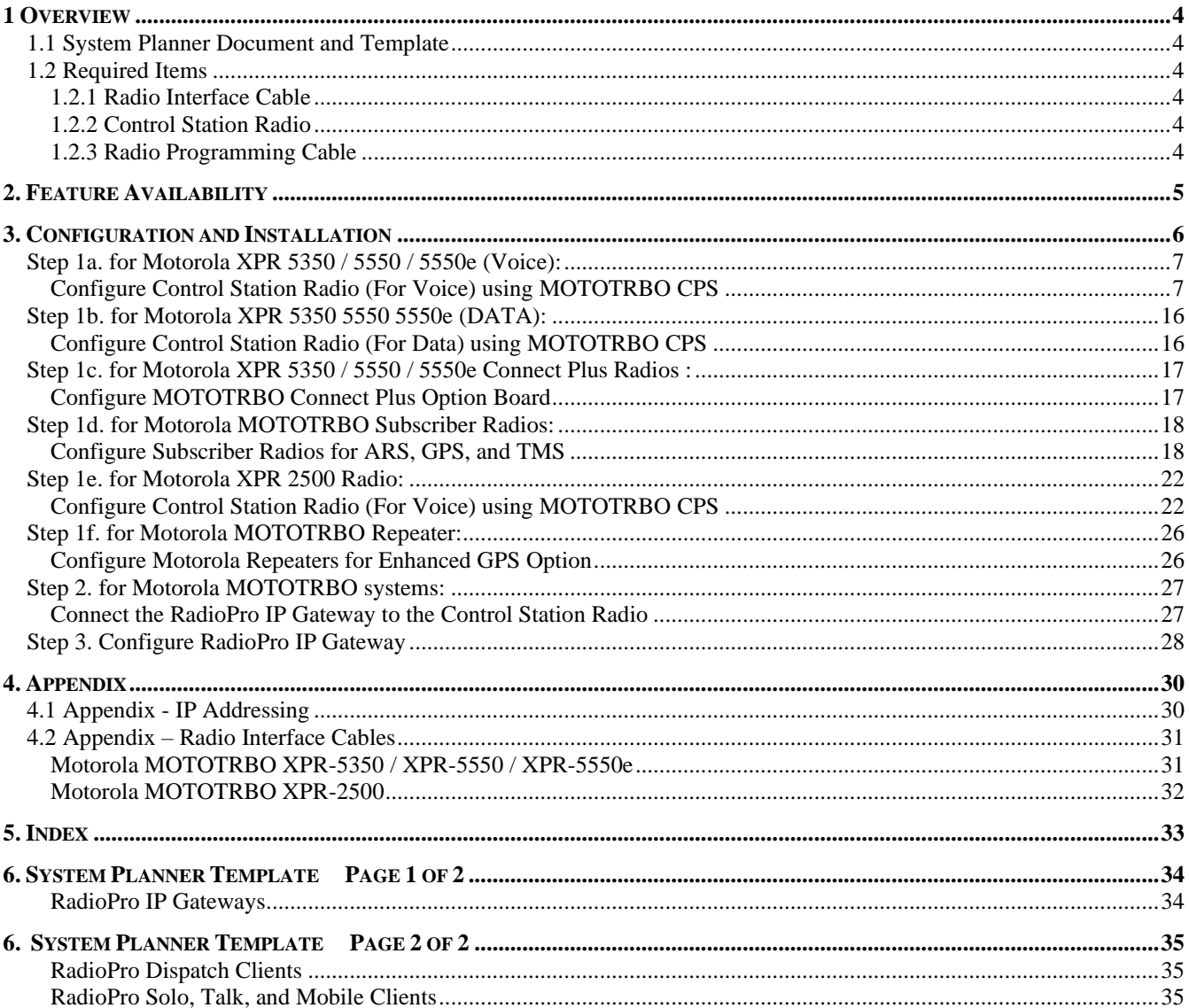

# <span id="page-3-0"></span>**1 OVERVIEW**

This Manual will focus on configuring and using the *Motorola MOTOTRBO Radios* with the RadioPro System.

Please Refer to the *[RadioPro IP Gateway Installation Guide](https://ctiproducts.com/documents/radiopro/v9/RadioPro%20IP%20Gateway%20Installation%20Guide.pdf)* for general installation information relevant for all radio system types.

# <span id="page-3-1"></span>**1.1 System Planner Document and Template**

The *[RadioPro System Planner for Motorola MOTOTRBO](https://ctiproducts.com/documents/radiopro/v9/RadioPro%20System%20Planner%20for%20Motorola%20MOTOTRBO.pdf)* includes examples for various MOTOTRBO radio network topologies and should be consulted if the RadioPro Dispatch client is being deployed.

Use the System Planner Template on page *[34](#page-33-0)* of this document in the planning phase of a project to record IP addresses, usernames, passwords, serial numbers, and device names.

# <span id="page-3-3"></span><span id="page-3-2"></span>**1.2 Required Items**

### *1.2.1 Radio Interface Cable*

A radio interface cable must be ordered for each IP Gateway from the following table:

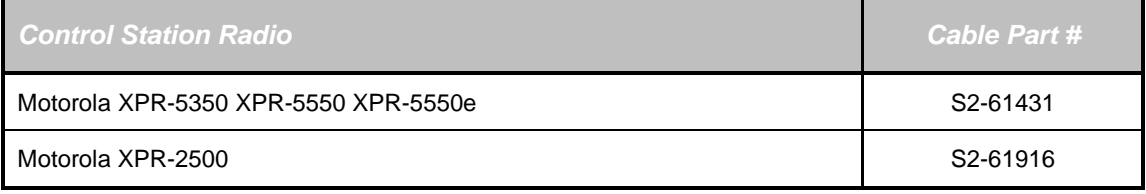

Other cables are available to connect a dedicated data revert radio. Contact CTI for more information.

# <span id="page-3-4"></span>*1.2.2 Control Station Radio*

Each Control Station radio used for voice requires one IP Gateway. The control station radio connected to the IP Gateway **must at least have the minimum firmware version listed below**. Motorola's CPS (Customer Programming Software) software will be needed to configure the control station radio.

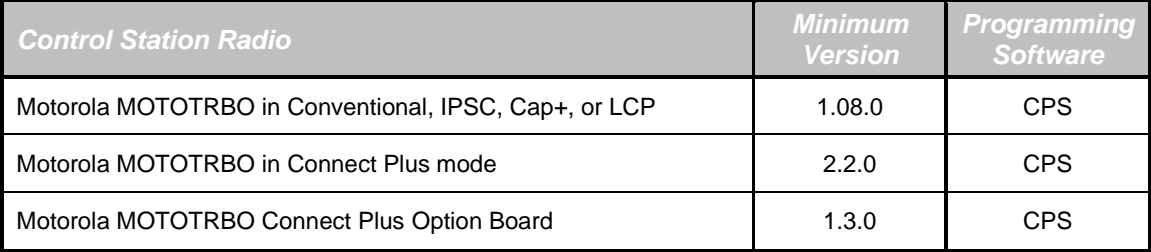

# <span id="page-3-5"></span>*1.2.3 Radio Programming Cable*

Either the Motorola programming cable or the RadioPro Gateway cable may be used with the CPS software to configure the Control Station radio.

**Note:** A programming cable connected to the front microphone connector on the Control Station radio may prevent communications to a RadioPro IP Gateway through the Rear Accessory Connector.

**WARNING: Remove any other cables from the front microphone connector before attempting to connect and use the RadioPro IP Gateway or a programming PC on the rear accessory connector. The front and rear ports cannot be engaged at the same time.**

# <span id="page-4-0"></span>**2. FEATURE AVAILABILITY**

### *Motorola MOTOTRBO Systems*

Depending on MOTOTRBO System Type, some features may not be available. Use the following table to determine if a feature discussed in this document is not available.

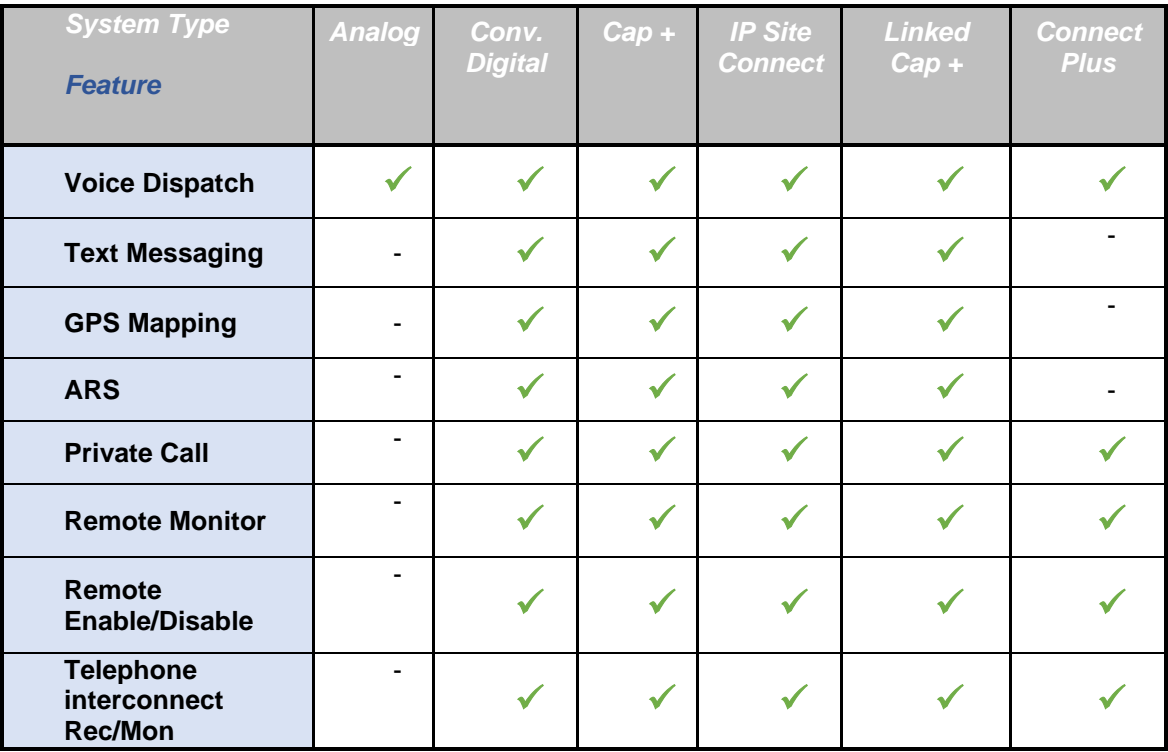

# <span id="page-5-0"></span>**3. CONFIGURATION AND INSTALLATION**

Use the steps in the following table to install a RadioPro System. Each step is discussed in detail starting on page **[7.](#page-5-1)** Following installation of the IP Gateway in Step 5, at least one Client must be installed from Step 6.

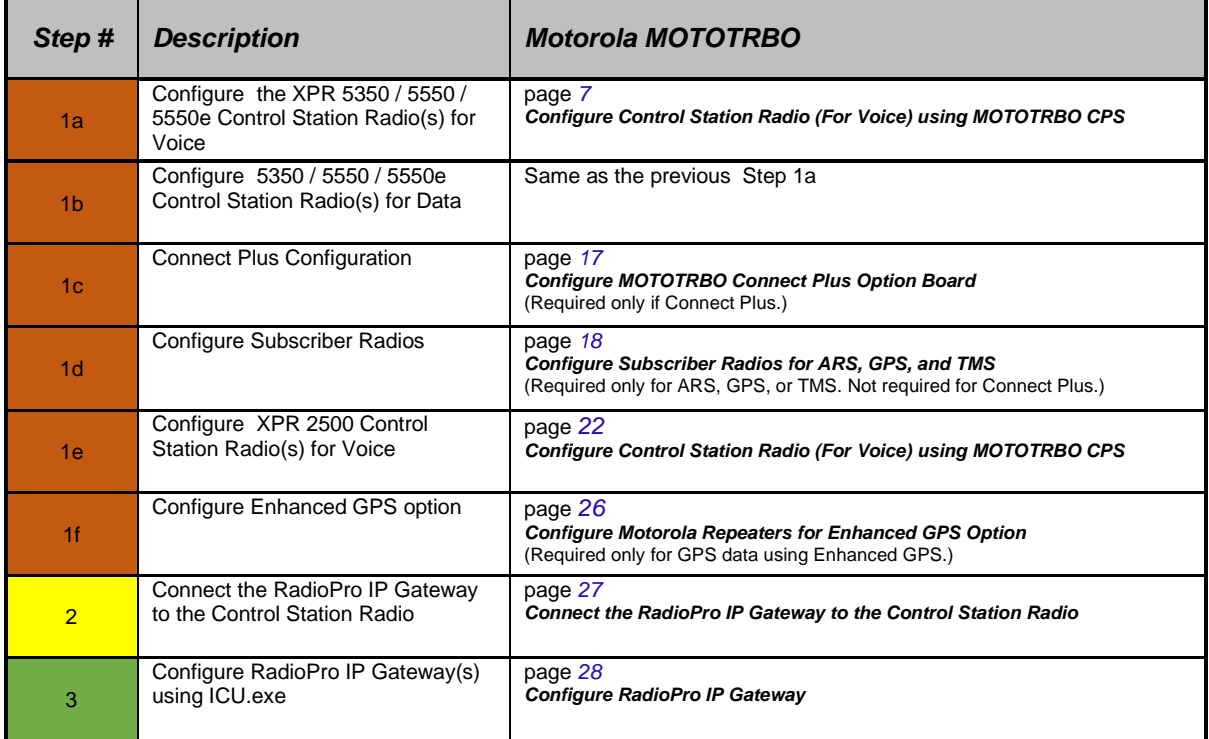

<span id="page-5-1"></span>Please Refer to the *[RadioPro IP Gateway Installation Guide](https://ctiproducts.com/documents/radiopro/v9/RadioPro%20IP%20Gateway%20Installation%20Guide.pdf)* for additional installation steps relevant for all radio system types.

# <span id="page-6-1"></span><span id="page-6-0"></span>**Step 1a. for Motorola XPR 5350 / 5550 / 5550e (Voice):**

# *Configure Control Station Radio (For Voice) using MOTOTRBO CPS*

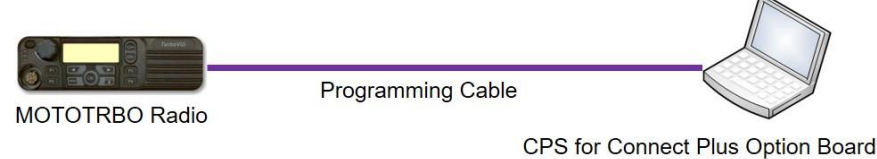

Follow the **9 steps** in this section to configure Control Station Radios for both Voice and Data operation.

Use MOTOTRBO CPS (Motorola's Customer Programming Software) to configure MOTOTRBO radio parameters using the following steps. (CTI Cable S2-61431 may be used for programming instead of the Motorola programming cable.)

- 1. From the **View** menu, choose **Expert**.
- 2. **General Settings** folder:
	- a. The **Radio IDs** of the *Voice Radio* and the *Data Revert Radio* that share a RadioPro IP Gateway must be the same.
	- b. **Disable GPS**.

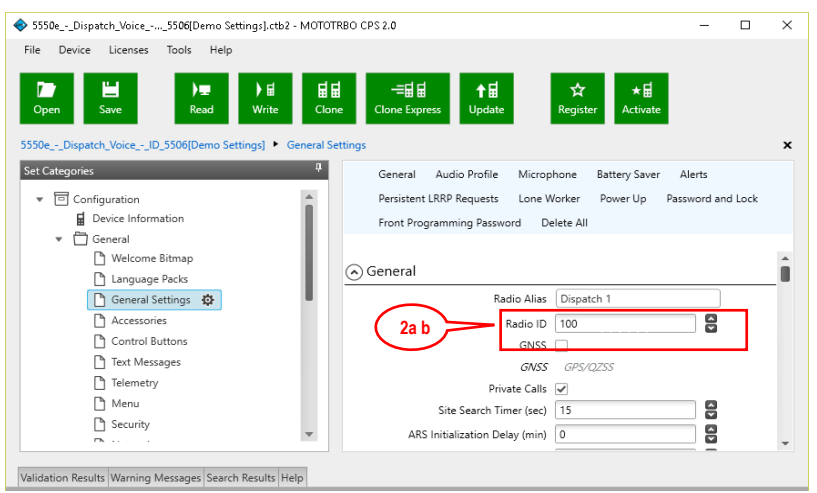

c. In the **Microphone** section, change **Analog Mic AGC** and **Digital Mic AGC** to **Unchecked**.

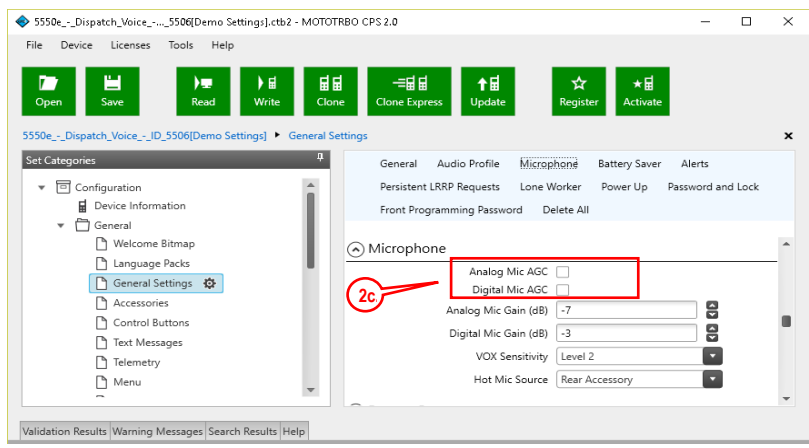

d. In the **Persistent LRRP Requests** section, verify that **Save** and **Delete** parameters are **Unchecked**.

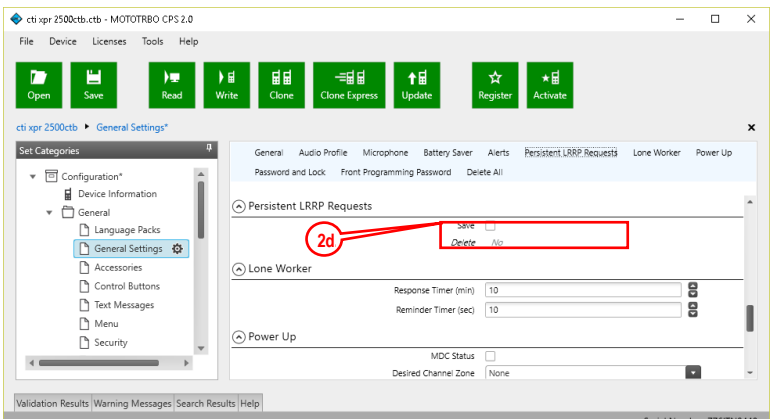

- 3. **Accessories** folder:
	- a. Change **Ignition Sense** to **On/Off Or Ignition**.
	- b. Change **Analog Rear Mic Gain** to **+10db**. (This setting is not needed for a *Data Revert Radio*.)
	- c. Change **Digital Rear Mic Gain** to **+10db**. (This setting is not needed for a *Data Revert Radio*.)

**Note:** The above mentioned 'Rear Mic Gain Settings' may tolerate **minor** adjustments to optimize mic audio levels.

**Warning: Do not set levels outside the range of +9db to +11db, or adverse audio quality will be the result!**

d. Change **Cable Type** to **Rear PC and Audio**.

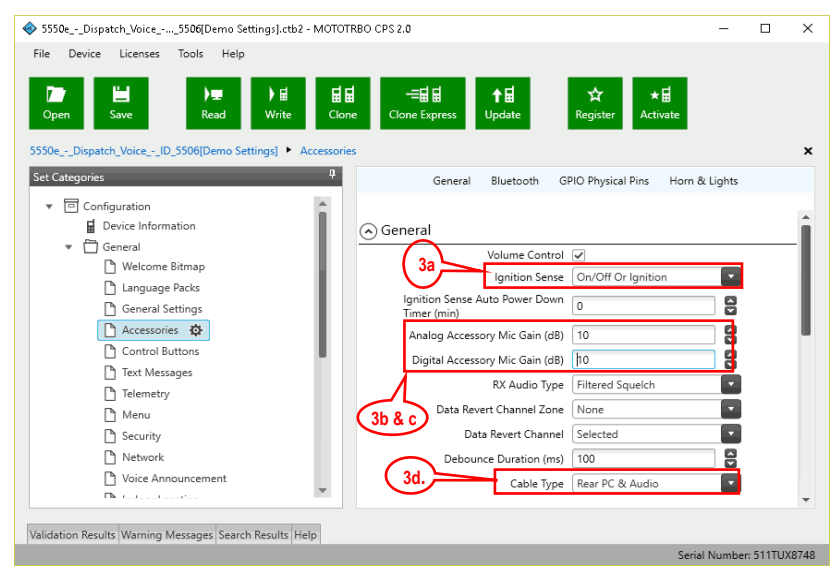

- 4. **Network** folder:
	- a. Typically, the factory default Radio IP Address programmed into the Control Station radios 'Network' tab, **does not need to be changed**. However, it must be on a different subnet than the RadioPro IP Gateway that is connected to it via the Rear Accessory Connector. See *4.1 Appendix - [IP Addressing](#page-29-1)* on page *[30](#page-29-1)* for more information.

For radios sharing an IP Gateway, the following rules must be met:

- i. All radios sharing an IP Gateway MUST have the SAME **Radio ID**.
- ii. All radios sharing an IP Gateway MUST be on DIFFERENT **IP subnets**.

See *[RadioPro System Planner for Motorola MOTOTRBO](https://ctiproducts.com/documents/radiopro/v9/RadioPro%20System%20Planner%20for%20Motorola%20MOTOTRBO.pdf)* for more details and system diagrams.

iii. The **IP address** of the *Voice Radio* must be LOWER than the **IP addresses** of the *GPS Data Revert Radio(s)*.

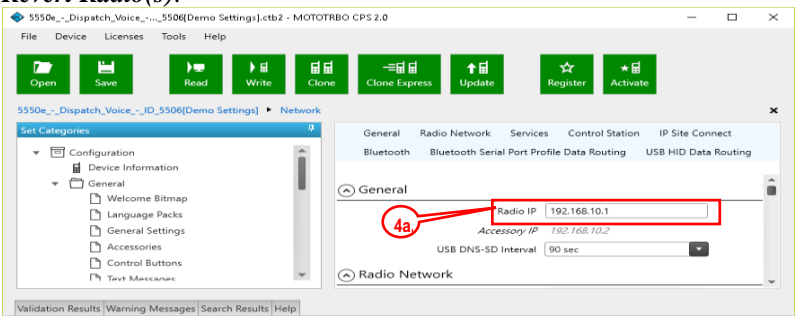

b. Change **Forward to PC** to **Via USB**. This step is required for the *Text Message* function when using RadioPro Dispatch, Solo, Talk, or Talk for Mobile client.

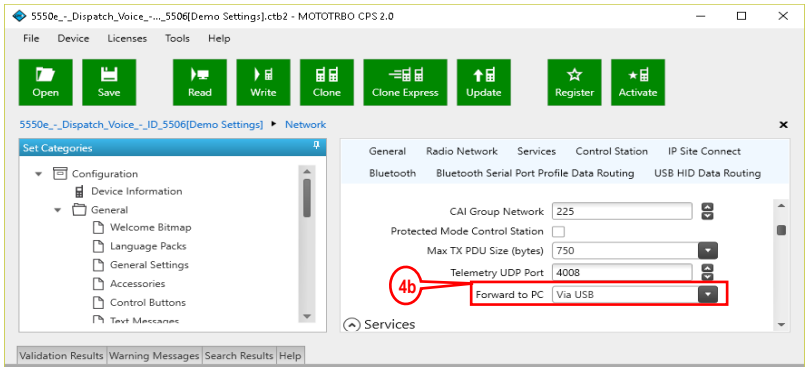

**c.** The **ARS Radio ID** and **TMS Radio ID** fields MUST be **blank**.

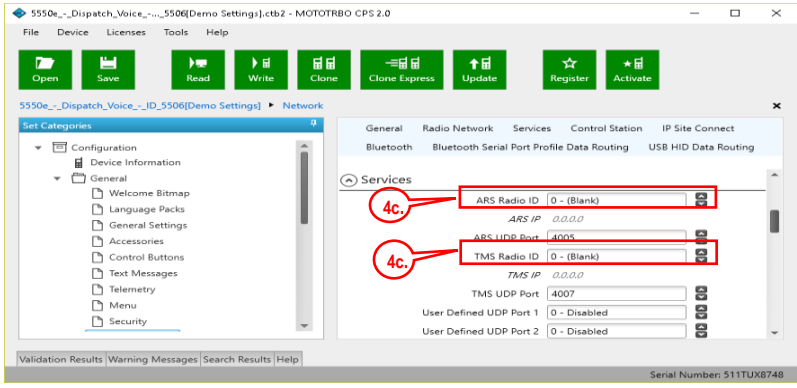

#### 5. **Signaling Systems** folder:

This step is required if a RadioPro client will be sending an emergency indication to other radios. (Also, see Step 7d below for required setup of **Channels** folder.)

Right-Click **MDC**, **Digital**, or **Capacity Plus**, depending on type of channel(s) programmed in radio. Then click **Add**, and then **System**. Choose appropriate parameters for the **Signaling System** being added.

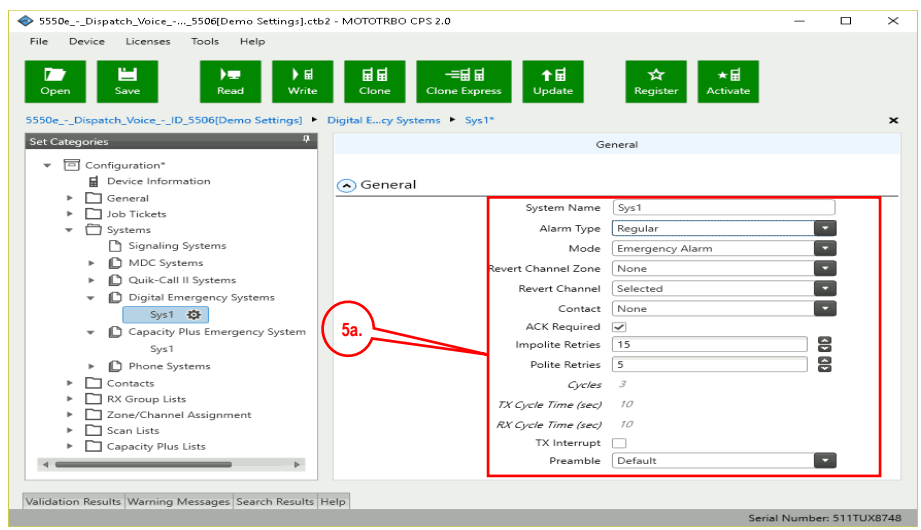

- 6. **Contacts** folder:
	- a. Right-Click **MDC**, **Digital**, or **Capacity Plus**, depending on type of channel programmed in radio. Then click **Add, Group Call**, and then enter the **Call ID** (Group ID programmed in radio). This step is required for *Group Calls*.
	- b. Right-Click **MDC**, **Digital**, or **Capacity Plus**, depending on type of channel programmed in radio. Then click **Add**, and then **All Call**. This step is required for the *All-Call* function when using RadioPro Dispatch.

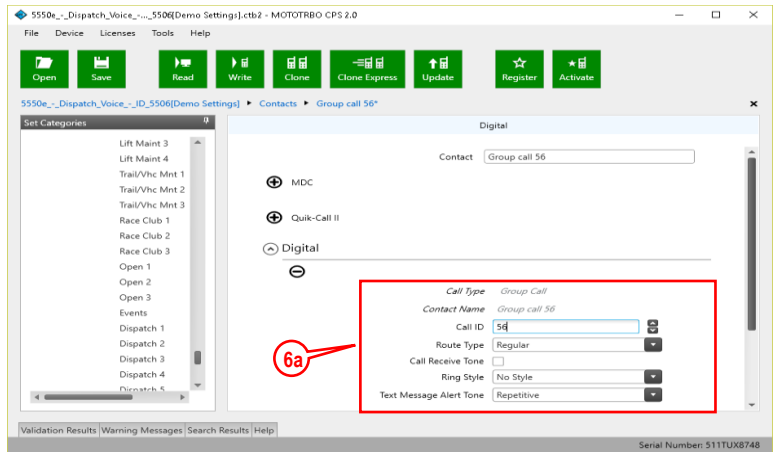

#### 7. **Channels** folder:

a) For each Digital channel, change the **ARS** parameter to **Unchecked**.

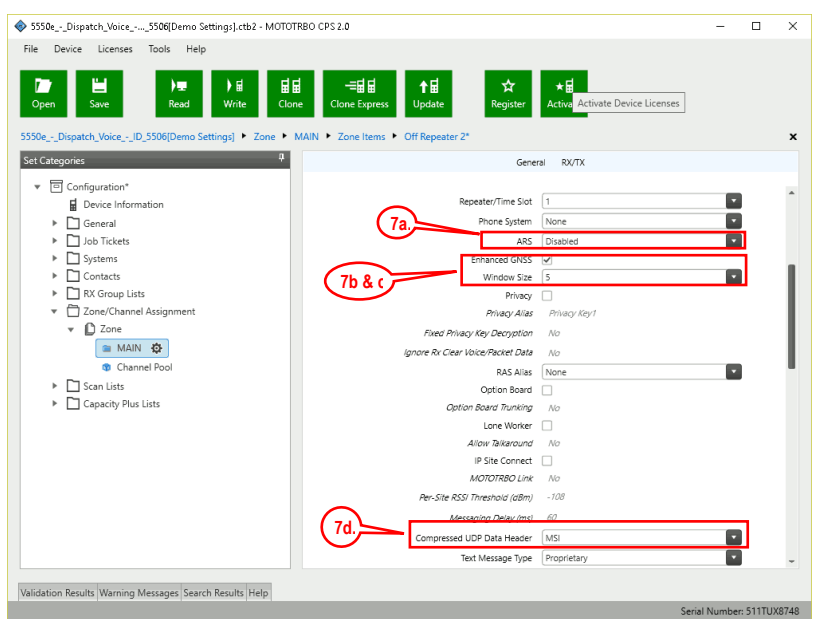

- b) If this is a *Data Revert* control station radio, and if the repeater for this channel has the *Enhanced GPS Option* enabled, then **enable** the **Enhanced GPS** parameter. If this is a *Voice* control station, then change the **Enhanced GPS** parameter to **Unchecked**.
- c) If **Enhanced GPS** is **enabled** in step b. above, then set the **Window Size** to **5** normally or **6**, if using the selection for **Privacy Type**. Note that the **Window Size** parameter **is system-wide and must also be set in the Data Revert Repeater(s) to match this value**. See the tables below for more details.

In the following *Enhanced GPS Radio Update Tables*, the number of radio GPS updates is indicated based on selection criteria of **Update Interval** and **Window Reservation**.

#### <span id="page-11-0"></span>**Enhanced GPS** Radio Update Tables

**Window Size** = 5, **Privacy Type** must be None

| <b>Window</b><br><b>Reservation</b><br><b>Update</b><br><b>Interval</b> | 90%<br>(Recommended) | 75%  | 60% | 45% |
|-------------------------------------------------------------------------|----------------------|------|-----|-----|
| 30 sec                                                                  | 90                   | 75   | 60  | 45  |
| $1$ min                                                                 | 180                  | 150  | 120 | 90  |
| 2 min                                                                   | 360                  | 200  | 240 | 18  |
| 4 min                                                                   | 720                  | 600  | 480 | 360 |
| 8 min                                                                   | 1440                 | 1200 | 960 | 720 |

#### **Window Size** = 6, **Privacy Type** is Basic or Enhanced

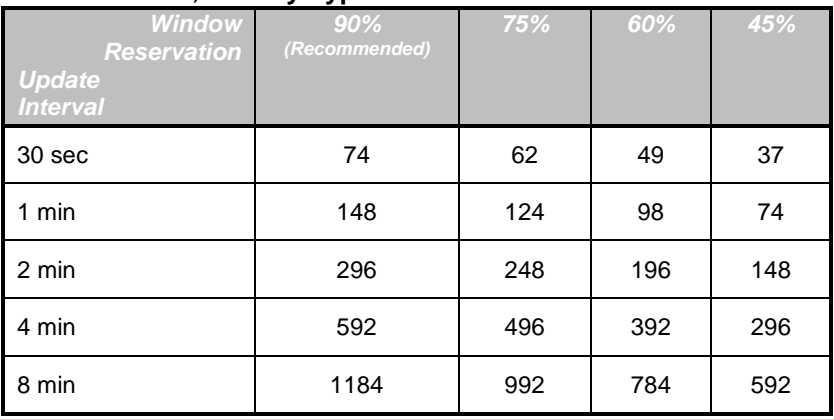

- d) For each Digital channel, enable **Compressed UDP Data Header** by choosing **MSI**.
- e) If this control station radio will be used ONLY to collect GPS location data using a Data Revert repeater slot, then change the **RX Only** parameter to **Checked**.

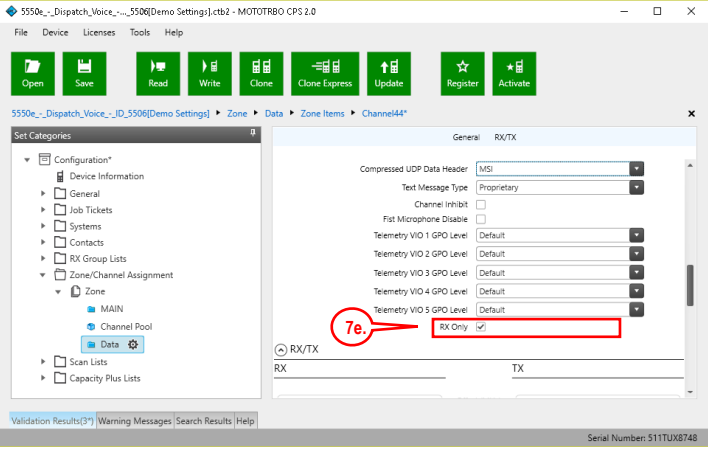

f) This step is required if a RadioPro Dispatch client will be sending an emergency indication to other radios. (Also see Step 5a above for required setup of **Signaling Systems** folder.) In the **TX** section, choose an **Emergency System** (for digital channels) or **Signaling System** (for analog channels).

This step is required for the **All-Emergency** function when using RadioPro Dispatch client.

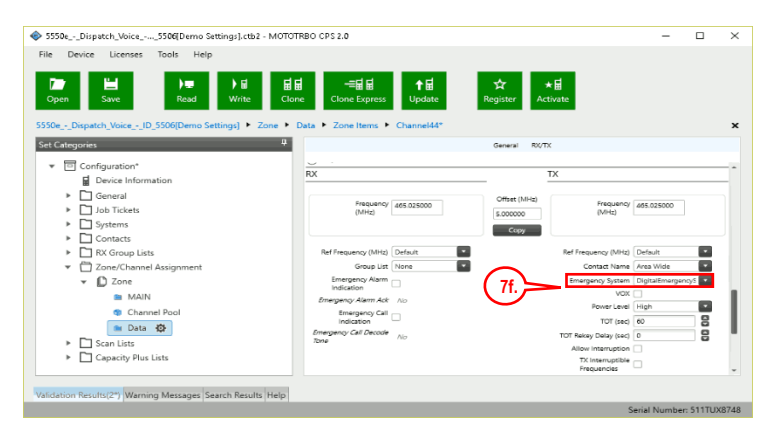

g) In the **TX** section for each Digital channel, change the **Data Call Confirmed** parameter to **Unchecked**.

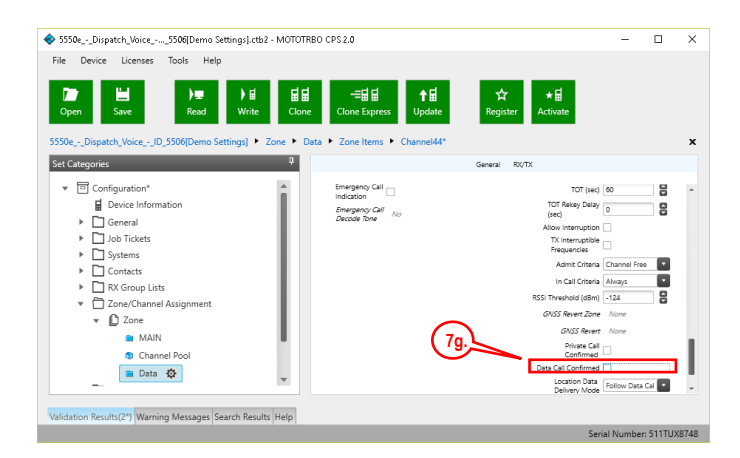

#### *Additional CPS Setup for Connect Plus Channels*

In a Connect Plus radio, the Connect Plus Option Board is configured with the various Talk Groups for the radio system. The Connect Plus Option Board CPS must be used to configure these various Talk Groups, or "Zones". However, for a radio that is used as a control station, since the Connect Plus Option Board cannot pass this information out the rear connector, an application (such as RadioPro Dispatch, Solo, Talk, or Talk for Mobile) does not have knowledge of these Connect Plus "Zones" (talk groups).

Further, MOTOTRBO CPS is used to configure a radio for only one digital "Channel", i.e., "Transportation". Control of the talk group selection is passed to the Option Board by enabling two options described in Step 7h below.

In order to allow selection of a talk group from a RadioPro client, the following configuration must be performed for a Control Station radio using MOTOTRBO CPS.

- h) In the **Channels** folder, add a quantity of channels to match the number of **zones** configured in the Connect Plus Option Board. In the following screen shot, **Channel1**, **Channel2**, etc., have been added to match the number of "Zones" configured in the Connect Plus Option Board. The Channel Names are not important since these names are not transferred out of the rear connector of the control station radio; only the generic names of "Channel1", "Channel2", etc. will be sent to a RadioPro client.
- i) For each of the added channels, **enable** both the **Option Board** and **Option Board Trunking** parameters. It is not necessary to change any other parameters.

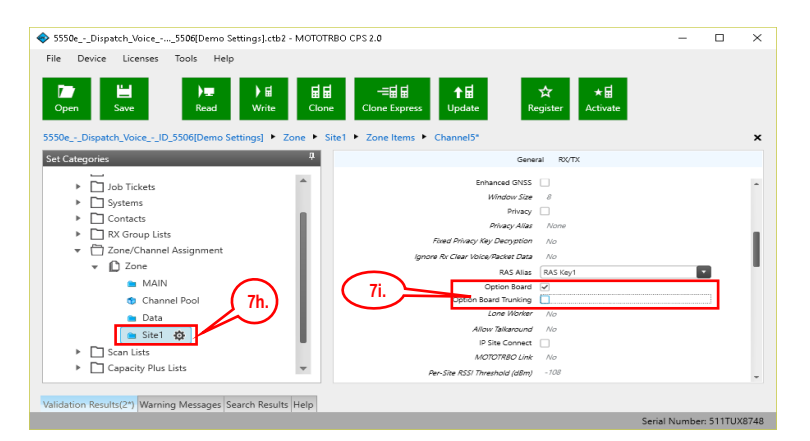

After writing the CPS configuration to the control station radio, the radio will send messages to the RadioPro IP Gateway and indicate that the radio has been programmed for the "additional" talk groups.

ICU.exe can be used to view and configure the IP Gateway for zones and channels as follows:

- i. Use the **Zones/Channels** tab in ICU.exe to view Channel names as they will appear in RadioPro clients. By default, they will be generically named "Channel1", Channel2", etc.
- ii. If it is desired to display more descriptive channel names, right-click on a channel name to edit it.
- iii. If it is desired that a channel or zone is not displayed in a RadioPro client, click on the zone or channel, and then **uncheck** the **Visible** parameter near the bottom of this tab page.
- iv. Write the new configuration to the RadioPro IP Gateway by choosing **Write Settings** from the **Gateway** menu.

#### 8. **Writing CPS** Parameters to Radio:

After writing the CPS parameters to the MOTOTRBO Control Station radio, remove the programming cable from the Control Station radio. A programming cable connected to the front mic connector on the Control Station radio will prevent communications to a RadioPro IP Gateway from the Rear Accessory Connector. Therefore, when a cable is connected to the Rear Accessory Connector to connect a RadioPro IP Gateway or a PC (during programming), **ensure that the programming cable has been disconnected from the front mic connector**.

# *Summary of MOTOTRBO CPS Setup for Control Station Radios*

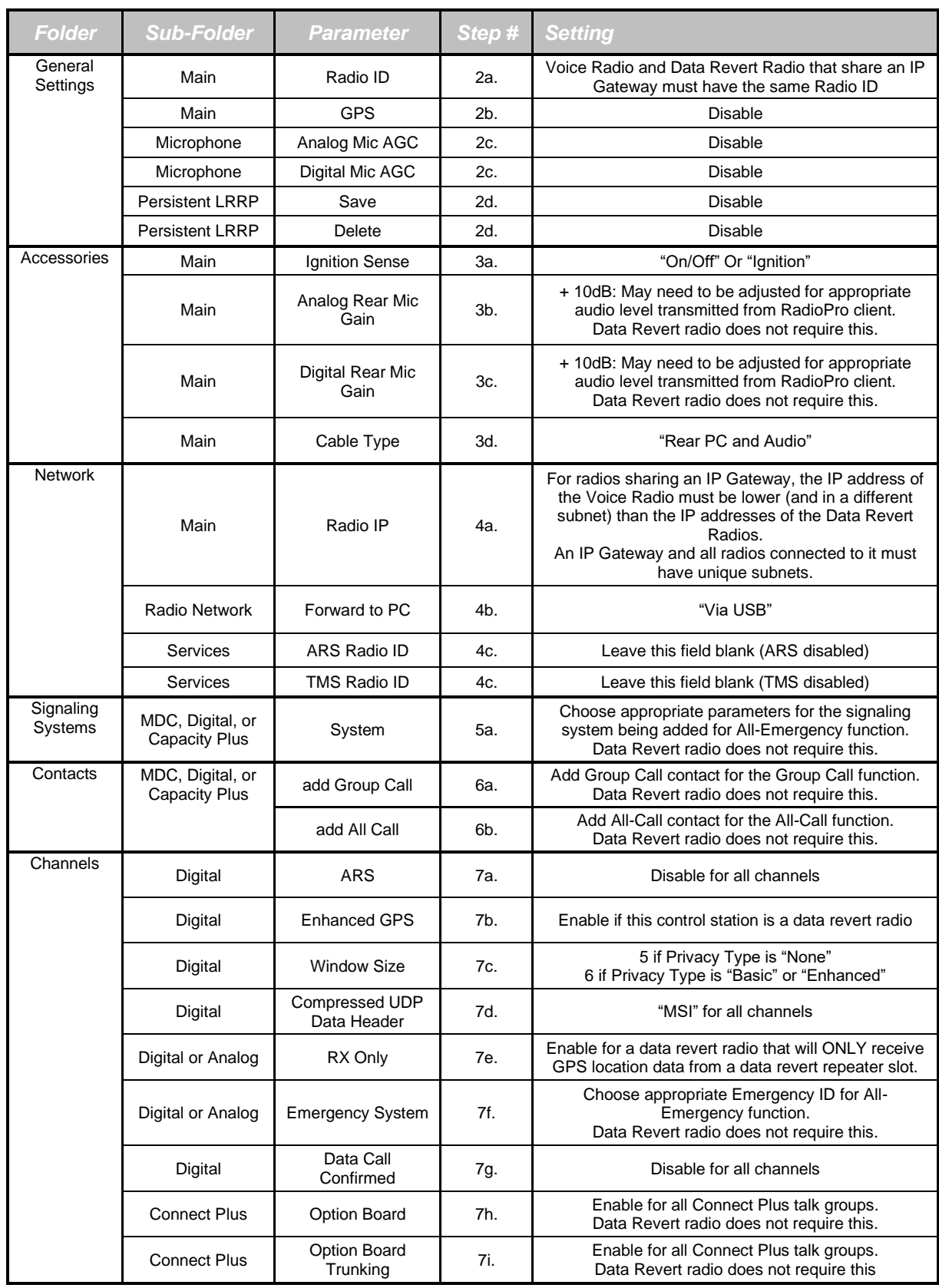

<span id="page-15-1"></span><span id="page-15-0"></span>**Step 1b. for Motorola XPR 5350 5550 5550e (DATA):**

*Configure Control Station Radio (For Data) using MOTOTRBO CPS*

# SAME AS THE PREVIOUS STEPS

**Follow the previous process starting at 1a on page [7](#page-6-0)**

# <span id="page-16-1"></span><span id="page-16-0"></span>**Step 1c. for Motorola XPR 5350 / 5550 / 5550e Connect Plus Radios :**

# *Configure MOTOTRBO Connect Plus Option Board*

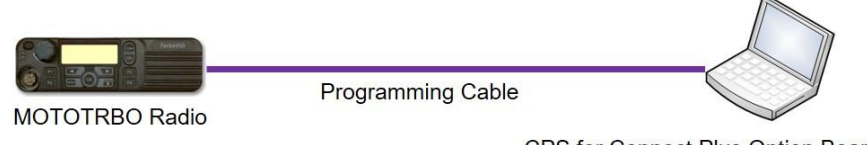

CPS for Connect Plus Option Board

If this Control Station radio is being used in a Connect Plus system, then the Connect Plus Option Board must also be configured. Use Connect Plus Option Board CPS version R01.30.100 (or later) to configure the Option Board using the following steps. (CTI Cable S2-61431 may be used as a programming cable in lieu of the Motorola programming cable.)

- 1. **General -> Menu** folder:
	- a. In the **Contacts** section, **enable** the following parameters: **Call Alert, Manual Dial, Radio Check, Remote Monitor, Radio Enable**, and **Radio Disable**.
	- b. In the **Call Log** section, **enable** the following parameters: **Missed, Answered, and Outgoing**.
- 2. Write the CPS parameters to the Connect Plus Option Board. CTI Cable S2-61431 may be used as a programming cable in lieu of the Motorola programming cable.

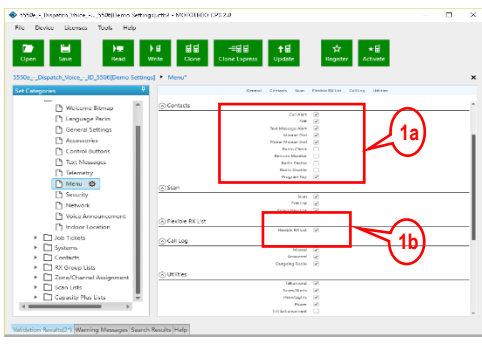

3. Remove the programming cable from the Control Station radio. A programming cable connected to the front mic connector on the Control Station radio will prevent communications to a RadioPro IP Gateway from the Rear Accessory Connector. Therefore, when a cable is connected to the Rear Accessory Connector to connect a RadioPro IP Gateway or a PC (during programming), **ensure that the programming cable has been disconnected from the front mic connector**.

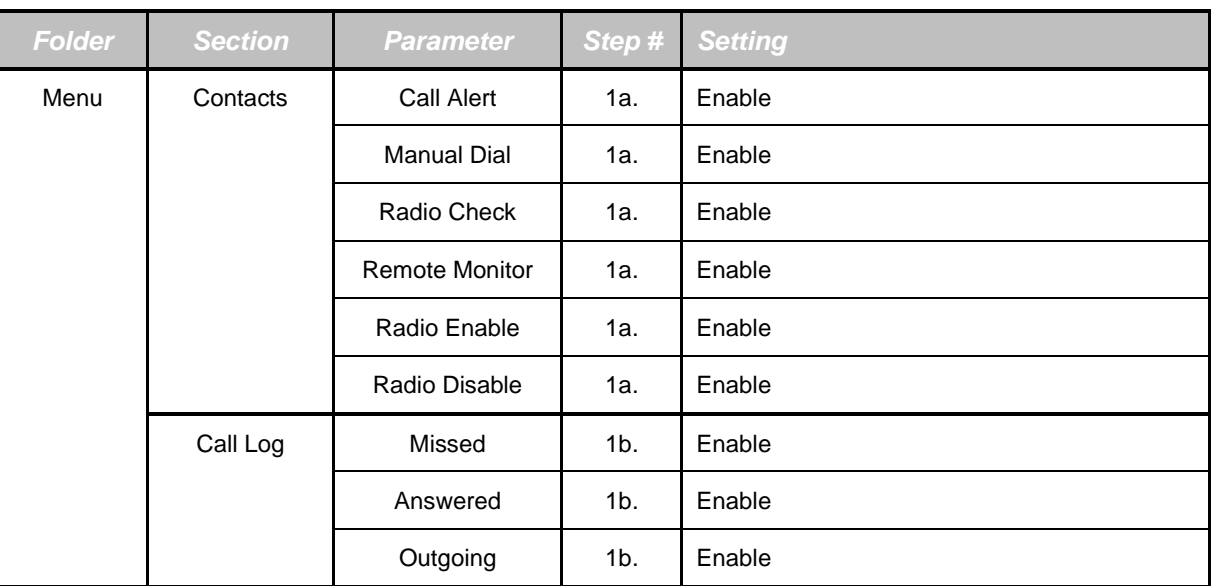

# <span id="page-17-1"></span><span id="page-17-0"></span>**Step 1d. for Motorola MOTOTRBO Subscriber Radios:**

# *Configure Subscriber Radios for ARS, GPS, and TMS*

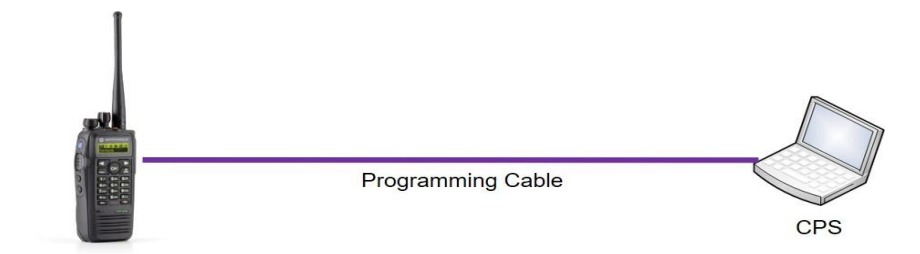

This step is required if *ARS*, *GPS*, or *Text Messaging Service* is needed at the RadioPro client (such as Dispatch, Solo, Talk, or Talk for Mobile). This step is not required for a Connect Plus system, since these functions are not available using a Control Station interface.

Use **MOTOTRBO CPS** (Motorola's Customer Programming Software) to configure MOTOTRBO radio parameters using the following steps.

- 1. From the **View** menu, choose **Expert**.
- 2. **General Settings** folder:
	- a. Change the **GNSS** parameter to **Checked**.

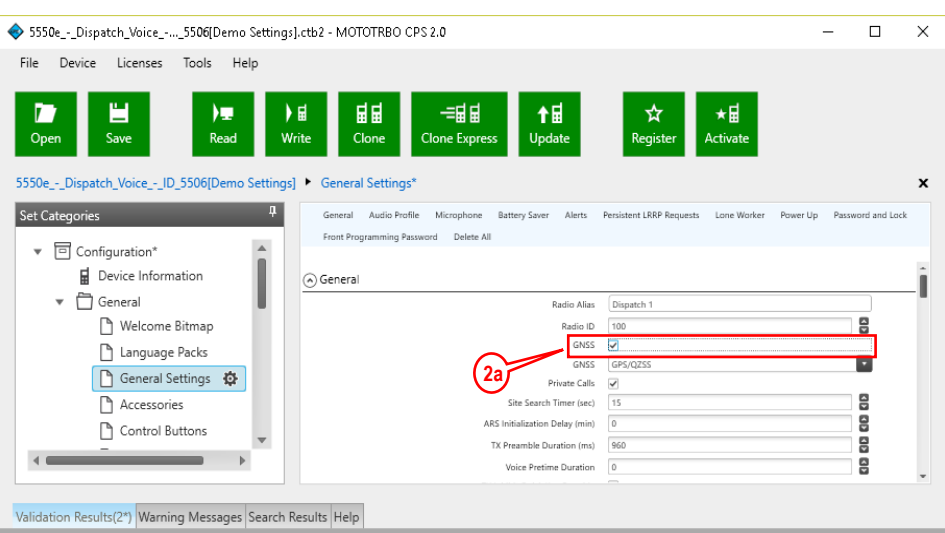

b. In the **Persistent LRRP Requests** section, verify that **Save** and **Delete** parameters are **Unchecked**.

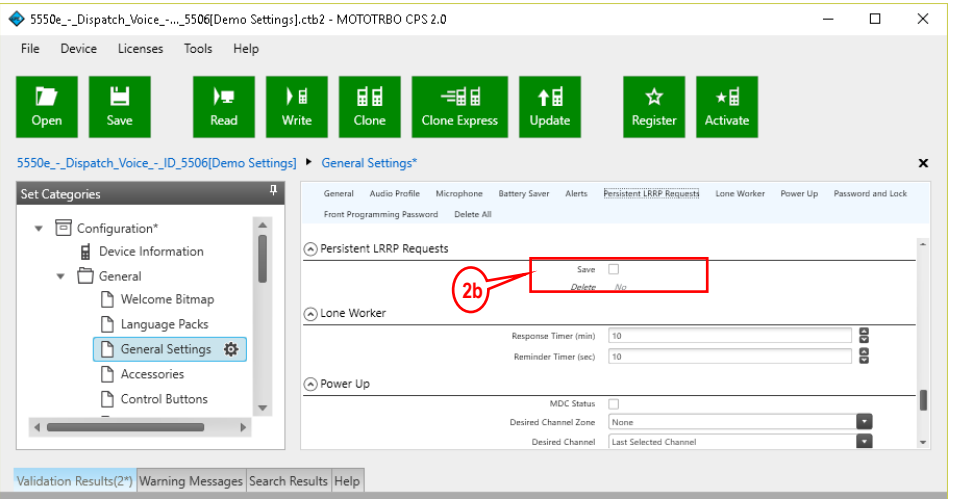

#### 3. **Network** folder:

- a. Enter the **ARS Radio ID**. This should be the Radio ID of the Control Station radio that is connected to the RadioPro IP Gateway.
- b. Enter the **TMS Radio ID**. This should be the Radio ID of the Control Station radio that is connected to the RadioPro IP Gateway.

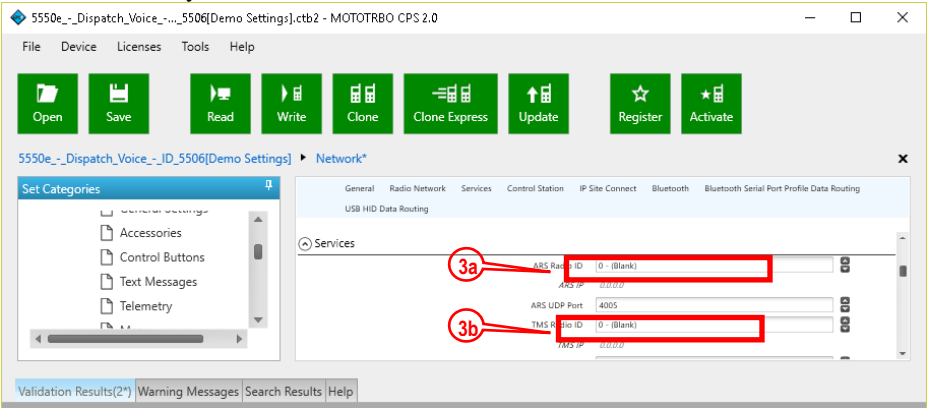

#### 4. **Channels** folder:

Make the following changes for each digital channel that will be used to transmit GPS coordinates:

- a. Set **Scan/Roam List** to **None**. (*ARS* and *GPS* will not function if **Scan** is enabled with a **Scan List**.)
- b. Set **ARS** to **On System Change**.
- c. For *Data Revert* channels, and if the repeater for this channel has the *Enhanced GNSS Option* enabled, **enable** the **Enhanced GNSS** parameter.

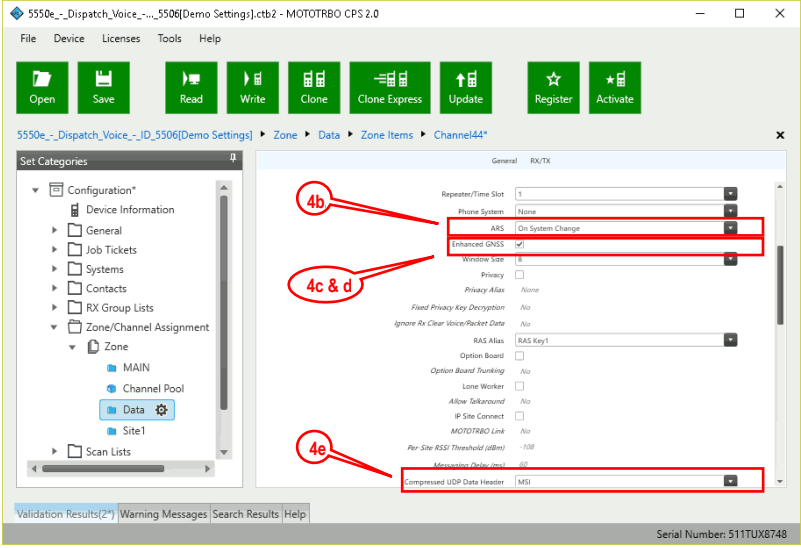

- d. If **Enhanced GPS** is **enabled** in step c. above, then set the **Window Size** to either **5** or **6**, depending on the selection for **Privacy Type**. Note that the **Window Size** parameter **is system-wide and must also be set in the Data Revert Repeater(s) to match this value**. See the tables on page 17 for more details.
- e. Set the **Compressed UDP Data Header** parameter to **MSI**
- f. In the **TX** section of this channel, change **GPS Revert** to one of the following: - If this radio will use a *Data Revert* repeater slot to send GPS data to a RadioPro client, then change this parameter to the appropriate Channel Name.
	- If there is no *Data Revert* repeater slot, then change this parameter to **Selected**.
- g. Disable the **Data Call Confirmed** parameter by changing it to **Unchecked**. If this parameter is greyed-out, then ensure that the **Enhanced GPS** parameter is disabled (**Unchecked**).

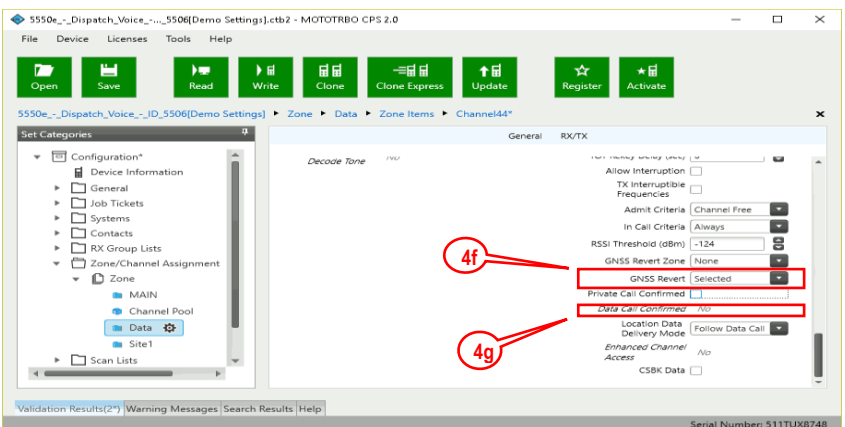

### 5. Write the CPS parameters to the MOTOTRBO Control Station radio.

### *Summary of MOTOTRBO CPS Setup for Subscriber Radios*

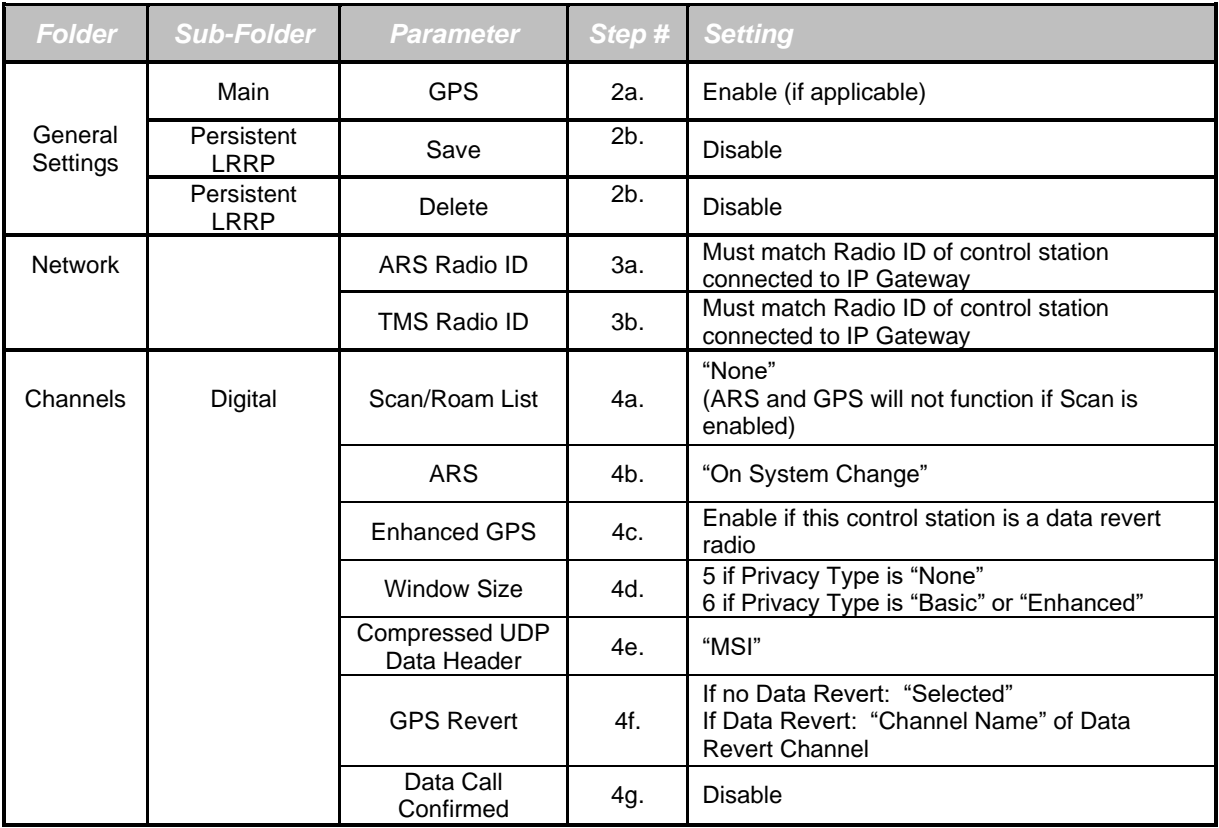

# <span id="page-21-1"></span><span id="page-21-0"></span>**Step 1e. for Motorola XPR 2500 Radio:**

# *Configure Control Station Radio (For Voice) using MOTOTRBO CPS*

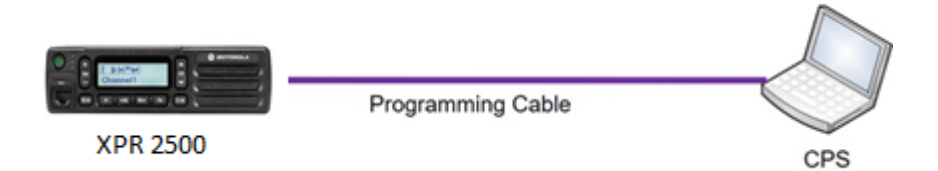

Use this section to configure Control Station Radios for Voice.

Use MOTOTRBO CPS (Motorola's Customer Programming Software) to configure MOTOTRBO radio parameters via the following steps.

**Note:** *(CTI Cable S2-61916 may be used as a programming cable in place of the Motorola programming cable.)*

- 6. From the **View** menu, choose **Expert**.
- 7. **General Settings** folder:
	- a. The **Radio IDs** of both the *Voice Radio* and *Data Revert Radio* that share a RadioPro IP Gateway must be the same.
	- b. In the **Microphone** section, be sure to **Uncheck the Analog Mic AGC** and **Digital Mic AGC**.

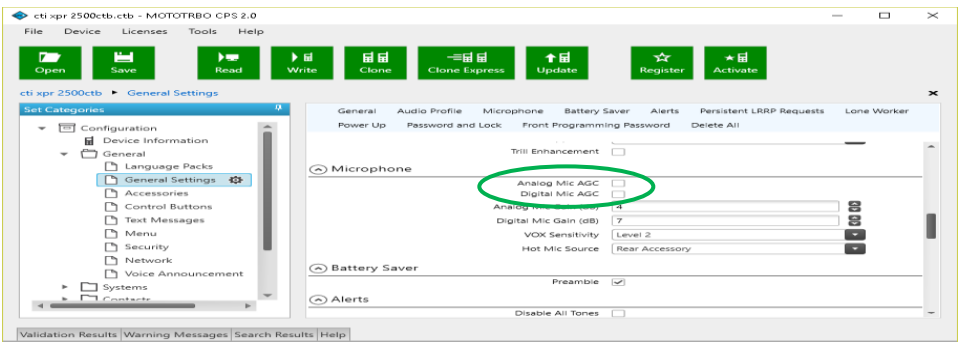

c. In the **Persistent LRRP Requests** section, verify that **Save** and **Delete** parameters are **Unchecked**.

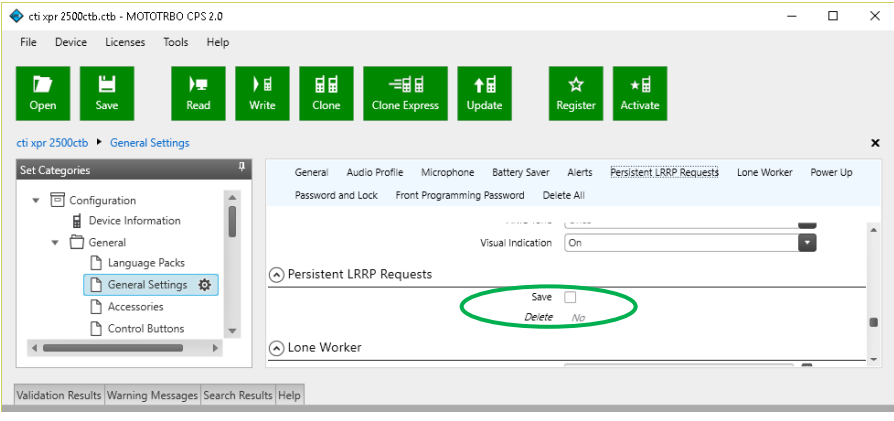

- 8. **General -> Accessories** folder:
	- a. Change **Ignition Sense** to **On/Off Or Ignition**.
	- b. Change **Analog Rear Mic Gain** to **+10db**. (This setting is not needed for a *Data Revert Radio*.)
		- c. Change **Digital Rear Mic Gain** to **+10db**. (This setting is not needed for a *Data Revert Radio*.)

**Note:** The above mentioned 'Rear Mic Gain Settings' may tolerate **minor** adjustments to optimize mic audio levels.

**Warning: Do not set levels outside the range of +9db to +12db, as severe audio quality will result!**

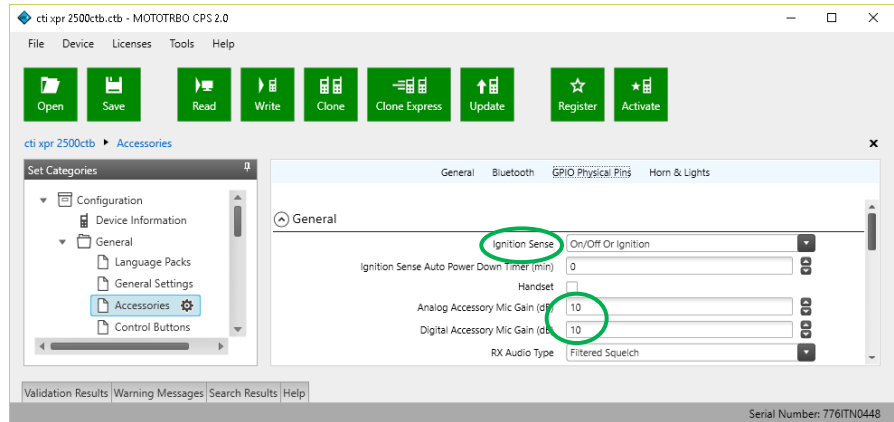

9. **Network** folder:

Typically, the factory default IP Address programmed into the XPR 2500 Control Station radio **does not need to be changed**. However, when it is connected to a RadioPro IP Gateway via the Rear Accessory Connector, it must be on a different subnet than that gateway. See *4.1 Appendix - [IP Addressing](#page-29-1)* on page *[30](#page-29-1)* for more information.

For radios sharing an IP Gateway, the following conditions must be met:

- i. All radios sharing an IP Gateway MUST have the SAME **Radio ID**.
- ii. All radios sharing an IP Gateway MUST be on DIFFERENT **IP subnets**.

See *[RadioPro System Planner for Motorola MOTOTRBO](https://ctiproducts.com/documents/radiopro/v9/RadioPro%20System%20Planner%20for%20Motorola%20MOTOTRBO.pdf)* for more details and system diagrams.

iii. The **IP address** of the *Voice Radio* must be LOWER than the **IP addresses** of the *GPS Data Revert Radio(s)*.

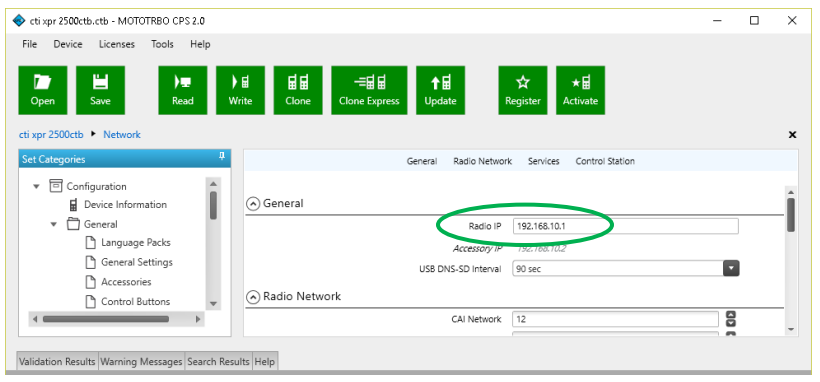

iv. Change **Forward to PC** to **Via USB**. This step is required for the *Text Message* function when using RadioPro Dispatch, Solo, Talk, or Talk for Mobile client.

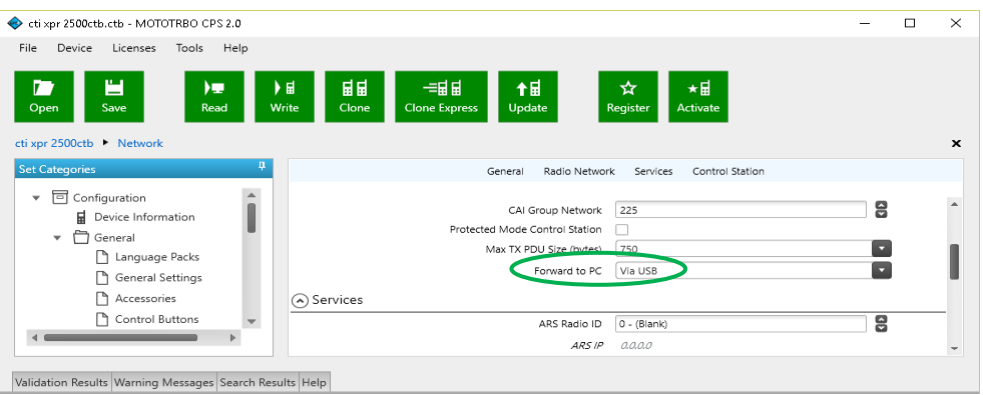

#### The **ARS Radio ID** and **TMS Radio ID** fields MUST be **blank**.

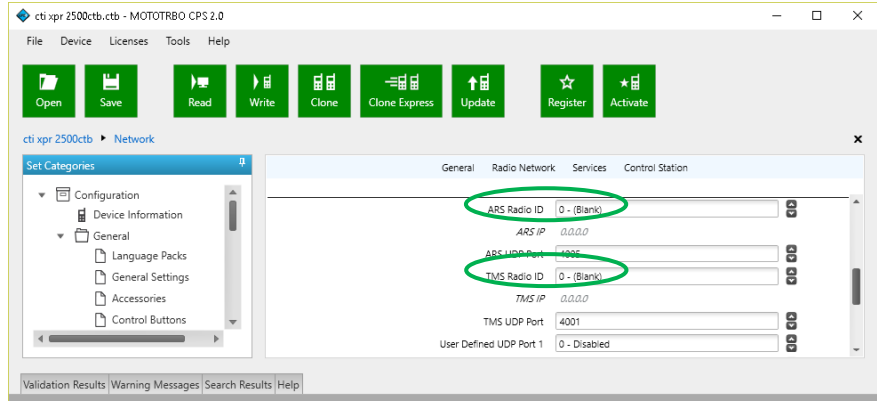

#### 10. **Signaling Systems** folder:

This step is required, if a RadioPro client will be sending an emergency indication to other radios. Also, see Step 7 below for required setup of **Channels** folder.)

Right-Click **MDC** or **Digital** depending on type of channel(s) programmed in radio. Click **Add**, and then click **System**. Choose appropriate parameters for the **Signaling System** being added.

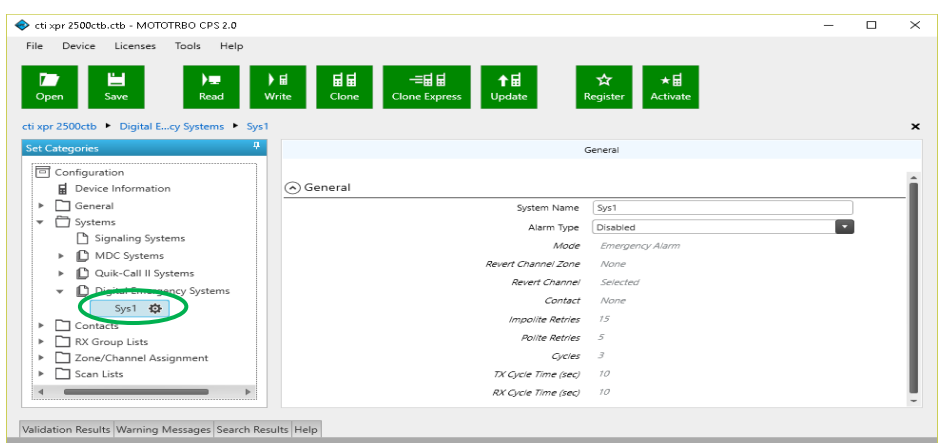

#### 11. **Contacts** folder:

- a. Right-Click **MDC** or **Digital**, depending on type of channel programmed in radio. Then click **Add, Group Call**, and then enter the **Call ID** (Group ID programmed in radio). This step is required for *Group Calls*.
- b. Right-Click **MDC** or **Digital**, depending on type of channel programmed in radio. Click **Add**, and then click **All Call**. This step is required for the *All-Call* function when using RadioPro Dispatch.

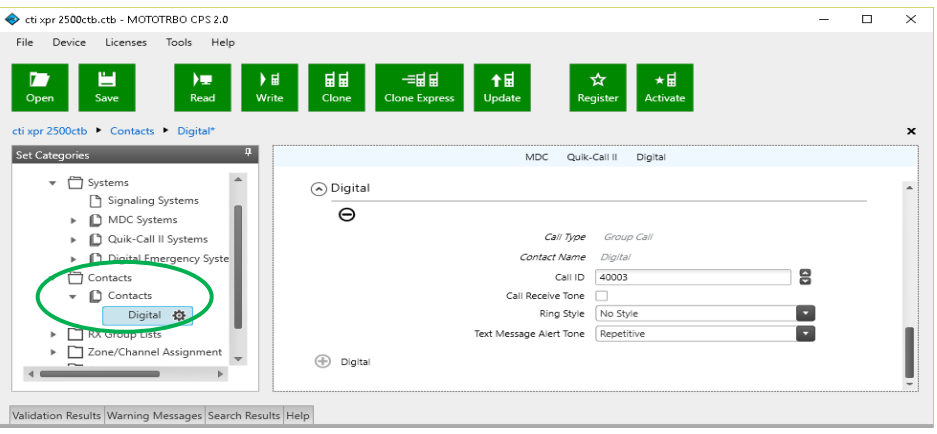

#### 12. **Channels** folder:

a. For each Digital channel, change the **ARS** parameter to **Disabled**.

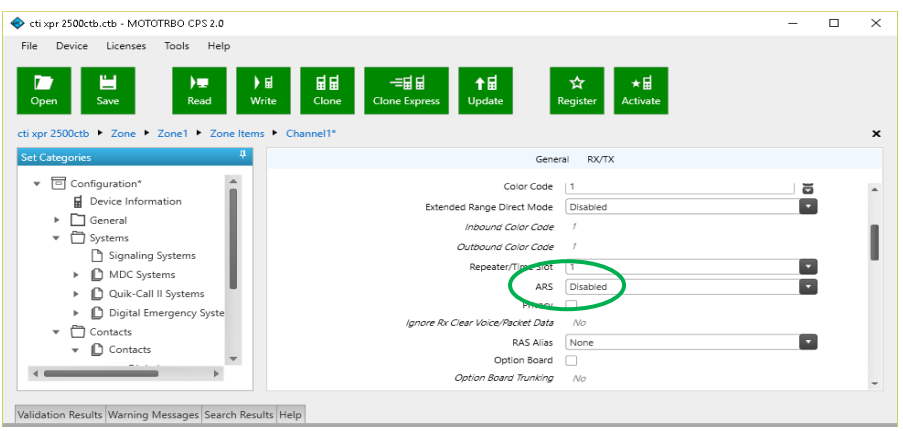

13. Write the CPS parameters to the XPR 2500 Control Station radio.

14. Writing CPS Parameters to Radio: After writing the CPS parameters to the XPR 2500 Control Station radio, remove the programming cable from the Control Station radio.

**Warning**: **You must remove the programming cable from the front connector and power cycle the Control Station radio, to prevent communication failure with the RadioPro IP Gateway on the Rear Accessory Connector.**

**NOTE: The XPR 2500 Radio does not offer any GPS functionality. Therefore, the Data-revert operation cannot be utilized when using this model radio.**

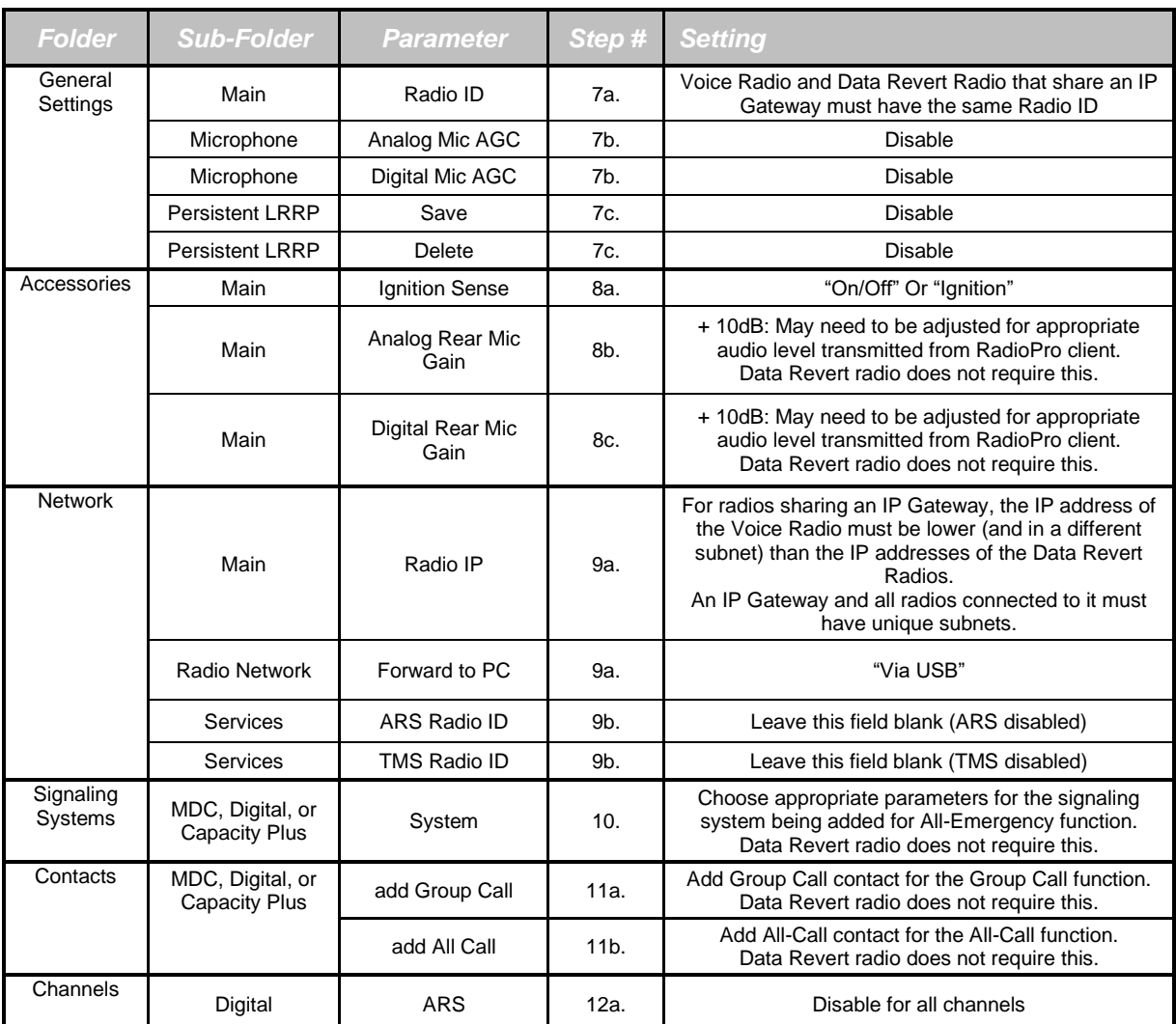

### *Summary of MOTOTRBO CPS Setup for Control Station Radios*

# <span id="page-25-1"></span><span id="page-25-0"></span>**Step 1f. for Motorola MOTOTRBO Repeater:**

# *Configure Motorola Repeaters for Enhanced GPS Option*

If RadioPro Dispatch will map GPS data for more than 25 radios per repeater slot, then it is recommended to dedicate one or more Data Revert slots for this GPS data. Further, repeaters with Data Revert slots should have the "Enhanced GPS Option" enabled. Contact Motorola for ordering information for this option.

Configure the **Enhanced GPS Option** in the repeater using Motorola installation information. Set the **Window Size** parameter in the repeater to **5** or **6**, depending on the setting for **Privacy Type**.

See the **Window Size** parameter on Page *[12](#page-11-0)*. This parameter must match the **Window Size** parameter in the Subscriber radios.

# <span id="page-26-1"></span><span id="page-26-0"></span>**Step 2. for Motorola MOTOTRBO systems:**

# *Connect the RadioPro IP Gateway to the Control Station Radio*

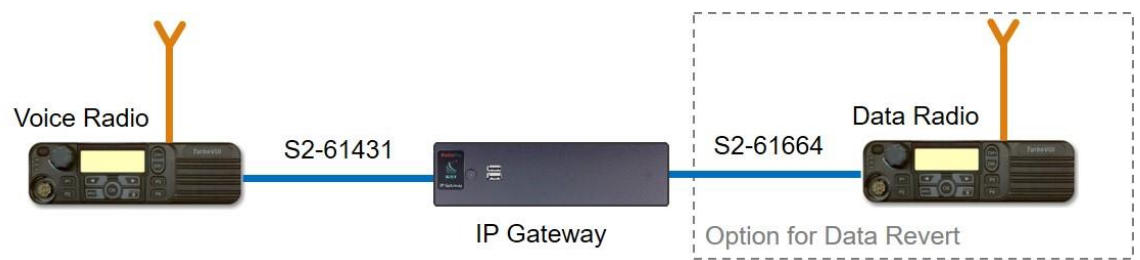

**Note: Before continuing, ensure that the programming cable has been disconnected from the front mic connector.**

See Section *4.2 Appendix – [Radio Interface Cables](#page-30-0)*

[Motorola MOTOTRBO](#page-30-0) on Page *[31](#page-30-0)* for interface cable details.

Connect the IP Gateway to the Control Station Voice radio using the following steps:

- 1. Connect the USB connector of cable S2-61431 to any USB port on the rear of the RadioPro IP Gateway module. In addition, for this Voice Control Station radio, connect the DE-9 side of cable S2-61431 to the DE-9 connector on the rear of the RadioPro IP Gateway module.
- 2. Connect the other end of the cable to the Rear Accessory Connector on the MOTOTRBO Voice radio.

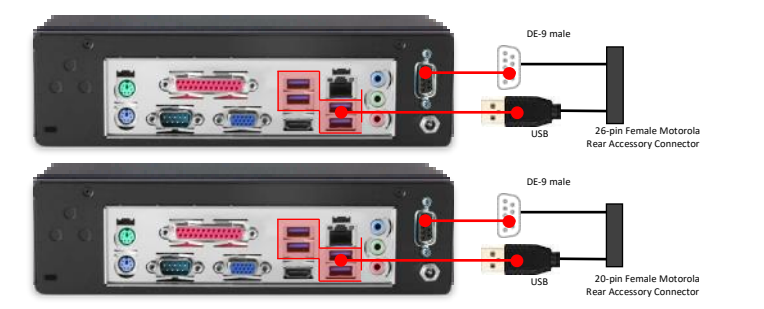

**S2-61431**

**Motorola** XPR-5550 / XPR-5550e / XPR-5350

**S2-61916**

**Motorola** XPR 2500

Connect the RadioPro IP Gateway to the Data Revert Control Station radios using the following steps:

- 3. Connect the USB connector of cable S2-61664 to any USB port on the rear of the RadioPro IP Gateway module.
- 4. Connect the other end of the cable to the Rear Accessory Connector on the MOTOTRBO Data radio.

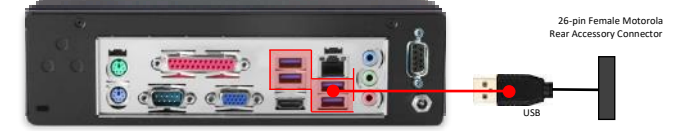

**S2-61664**

**Motorola** Data Revert (XPR-5550 / XPR-5550e / XPR-5350)

**Note: Since the IP Gateway has not yet been configured with appropriate IP parameters, do NOT connect the IP Gateway to an IP network.**

# <span id="page-27-0"></span>**Step 3. Configure RadioPro IP Gateway**

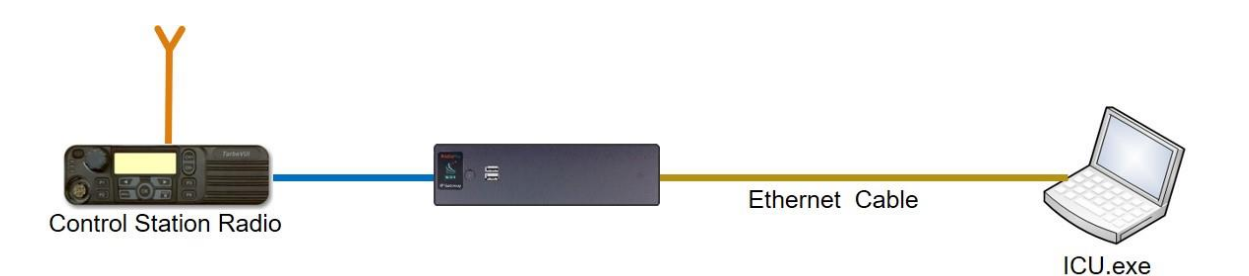

#### **Note: Before continuing, ensure that Wi-Fi connection has been disabled in the PC or Laptop being used to configure the IP Gateway.**

The RadioPro ICU (**I**P **C**onfiguration **U**tility) must be used to configure each RadioPro IP Gateway with the necessary parameters. Configuration of each RadioPro IP Gateway must be performed before connecting the IP Gateway to a local area network.

#### Configure RadioPro IP Gateway settings:

Please Refer to the *[RadioPro IP Gateway Installation Guide](https://ctiproducts.com/documents/radiopro/v9/RadioPro%20IP%20Gateway%20Installation%20Guide.pdf)* for information about how to connect to the IP Gateway and for settings that apply to all radio systems.

#### Configure MOTOTRBO specific settings: (Once connected to the IP Gateway with the ICU Utility)

#### *Mototrbo Radio tab*

Use the **ARS Subscriber Refresh Rate** to set the time between successive ARS (Automatic Registration Service) updates for subscribers. The default value is **0.5** hours.

Other parameters on this tab are factory-default values and match the default parameters programmed into the Control Station radio. Under normal circumstances, these values **should not be altered**.

#### *Zones/Channels Aliases tab*

This list is downloaded from the connected MOTOTRBO radio and will be displayed in a RadioPro Dispatch client's radio controller. A **Zone** or **Channel** can be re-named by clicking on it, then editing its name. If a name cannot be edited, be sure that the MOTOTRBO radio is connected and powered on. In Capacity Plus systems, the MOTOTRBO radio adds an additional Zone to the list called **Channel Pool**. In most cases, this should be hidden from the Dispatcher by clicking on this **Channel Pool**, then removing the check mark in the **Visible** box.

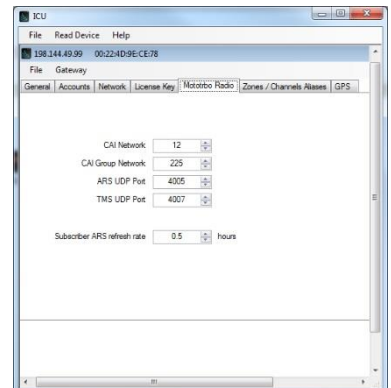

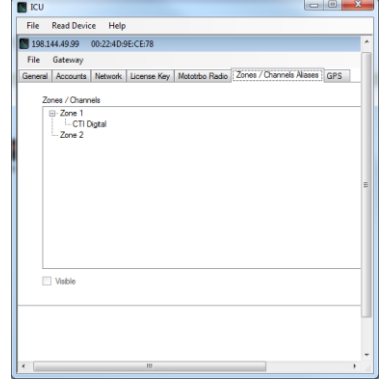

#### *GPS tab*

If mapping locations of subscribers is required, place a check mark next to **Enable GPS Updates**. Since this option will increase the amount of radio transmissions, leave this unchecked if GPS mapping is not needed.

Then choose a **Minimum Poll Rate** to set the minimum time between successive GPS updates. Increasing this parameter will decrease the number of GPS updates, thereby allowing more channel bandwidth for voice conversations.

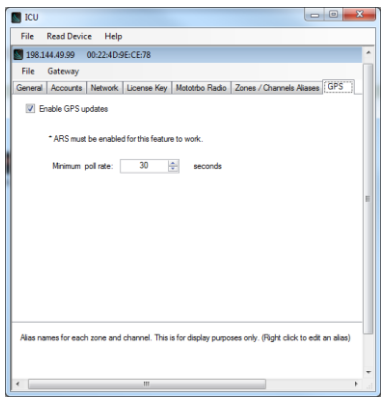

Refer to the *[RadioPro IP Gateway Installation Guide](https://ctiproducts.com/documents/radiopro/v9/RadioPro%20IP%20Gateway%20Installation%20Guide.pdf)* for instructions on how to connect the RadioPro IP Gateway to an IP Network, configure Port Forwarding, and installing RadioPro Clients.

# <span id="page-29-0"></span>**4. APPENDIX**

# <span id="page-29-1"></span>**4.1 Appendix - IP Addressing**

Normally, the factory default IP Address programmed into the Control Station radio **should not be changed**. However, it must be on a different subnet than the RadioPro IP Gateway that is connected to it via the Rear Accessory Connector.

For example, if the network's Subnet Mask is 255.255.255.0, then at least one of the first three octets of the MOTOTRBO radio IP address must be different than the RadioPro IP Gateway module IP address.

The following **IS NOT** a valid IP addressing scheme since both devices are on the **SAME** subnet:

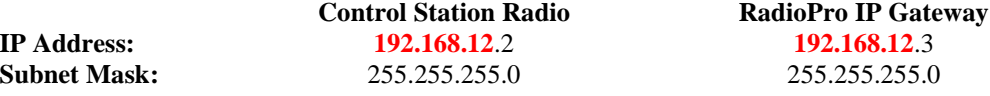

The following **IS** a valid IP addressing scheme since the devices are on **DIFFERENT** subnets:

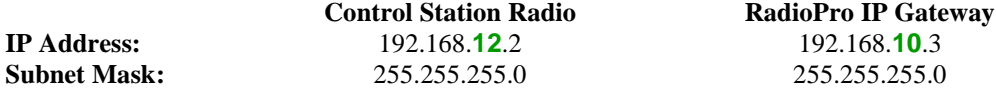

For additional information see Cisco's "IP Addressing and Subnetting for New Users", Document ID 13788, located at: <https://www.cisco.com/c/en/us/support/docs/ip/routing-information-protocol-rip/13788-3.html>

# <span id="page-30-1"></span><span id="page-30-0"></span>**4.2 Appendix – Radio Interface Cables**

# *Motorola MOTOTRBO XPR-5350 / XPR-5550 / XPR-5550e*

### *Voice Radio*

#### **Interface Cable # S2-61431**

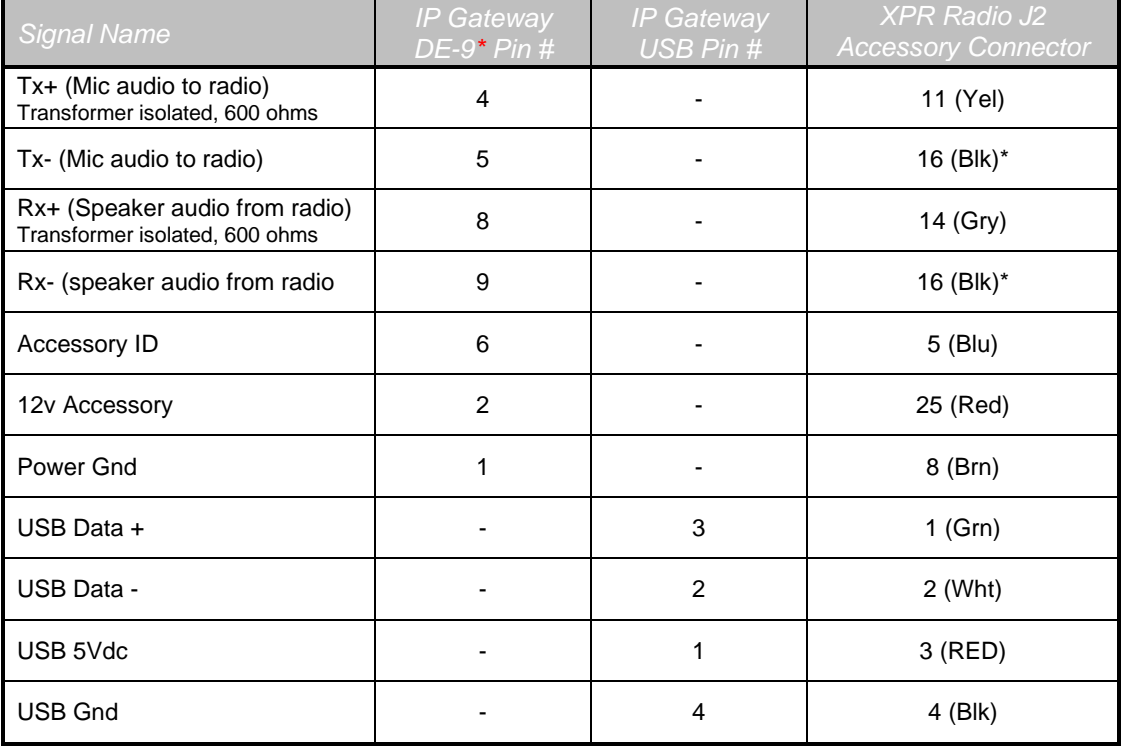

**\* These signal wires are pinned together.**

This interface cable requires DE-9 Male to connect to the IP Gateway female connector.

# *Data Radio*

#### **Interface Cable # S2-61664**

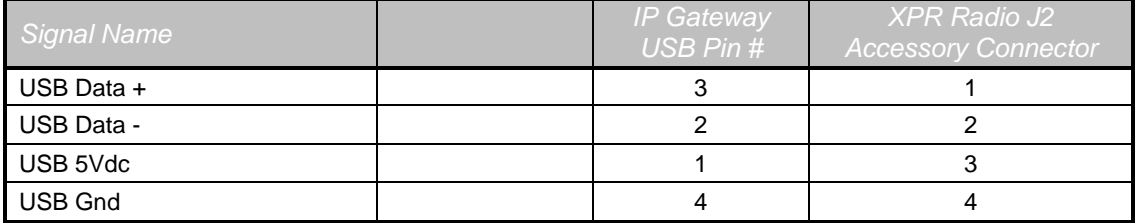

# <span id="page-31-0"></span>*Motorola MOTOTRBO XPR-2500*

# *Voice Radio*

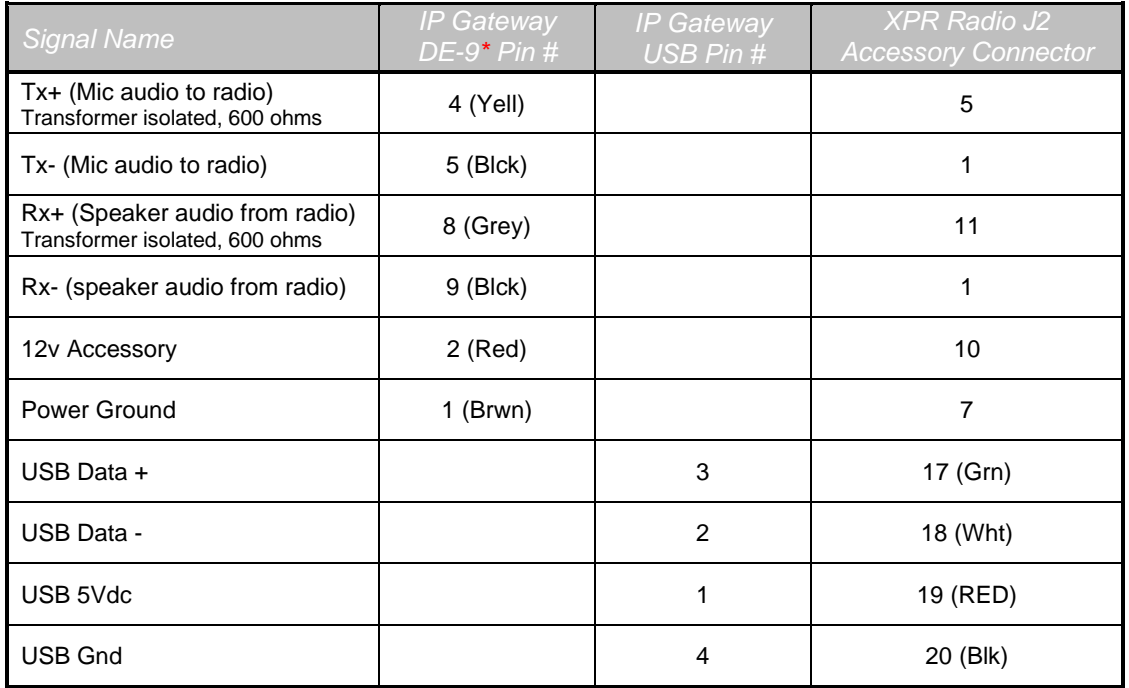

\* Interface cable requires DE-9 Male to connect to the IP Gateway female connector.

# <span id="page-32-0"></span>**5. INDEX**

#### **A**

Analog Mic AGC, 7, 22 Analog Rear Mic Gain, 8, 23 ARS Radio ID, 9, 19 ARS Subscriber Refresh Rate, 28 Automatic Registration Service, 28

### **C**

Channel Pool, 28 Compressed UDP Data Header, 12, 20 Connect Plus, 14, 17 Contact us, 2 CPS Accessories folder, 8, 23 Channels folder, 11, 20, 25 Contacts folder, 10, 25 Expert, 18, 22 General Settings folder, 7, 17, 18, 22 Network folder, 9, 19, 23 Signaling Systems folder, 10, 13, 24 Writing CPS Parameters to Radio, 14

#### **D**

Data Call Confirmed, 13, 20 Data Revert Radio, 7, 9 Default Gateway, 34 Digital Mic AGC, 7, 22 Digital Rear Mic Gain, 8, 23

#### **E**

Enable GPS Updates, 29 Enhanced GNSS, 20 Enhanced GPS, 11, 12, 20, 26

#### **F**

Forward to PC Via USB, 9, 24

#### **G**

GNSS, 18 GPS, 7 GPS Revert, 20

#### ICU, 28, 34 GPS tab, 29 Zones/Channels Aliases tab, 28 Ignition Sense, 8, 23 IP Addressing, 30, 34 IP Configuration Utility, 28

#### **M**

**I**

Minimum Poll Rate, 29

#### **N**

NTP Server IP, 34

#### **O**

Option Board Trunking, 14 Overview, 4

#### **P**

Persistent LRRP Requests, 8, 19, 22

### **R**

Radio Interface Cables, 4, 27, 31 Radio Programming Cable, 4 Rear Accessory Connector, 9, 14, 17, 23, 25, 27, 30 Rear Mic Gain, 8, 23

### **S**

Scan/Roam List, 20 Subnet Mask, 30, 34 System Planner, 34 System Planner Template, 34, 35

#### **T**

TMS Radio ID, 9, 19

### **W**

Writing CPS Parameters to Radio, 25

# <span id="page-33-0"></span>**6. SYSTEM PLANNER TEMPLATE PAGE 1 OF 2**

### <span id="page-33-1"></span>*RadioPro IP Gateways*

#### **Parameters Common to all IP Gateways**

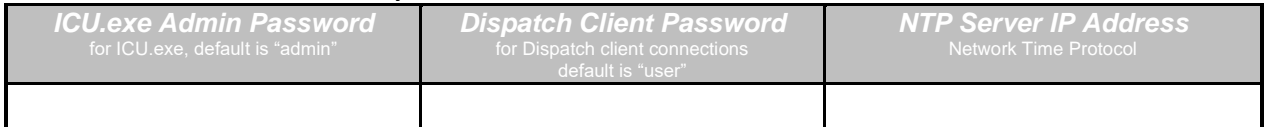

#### **Parameters Unique to each IP Gateway**

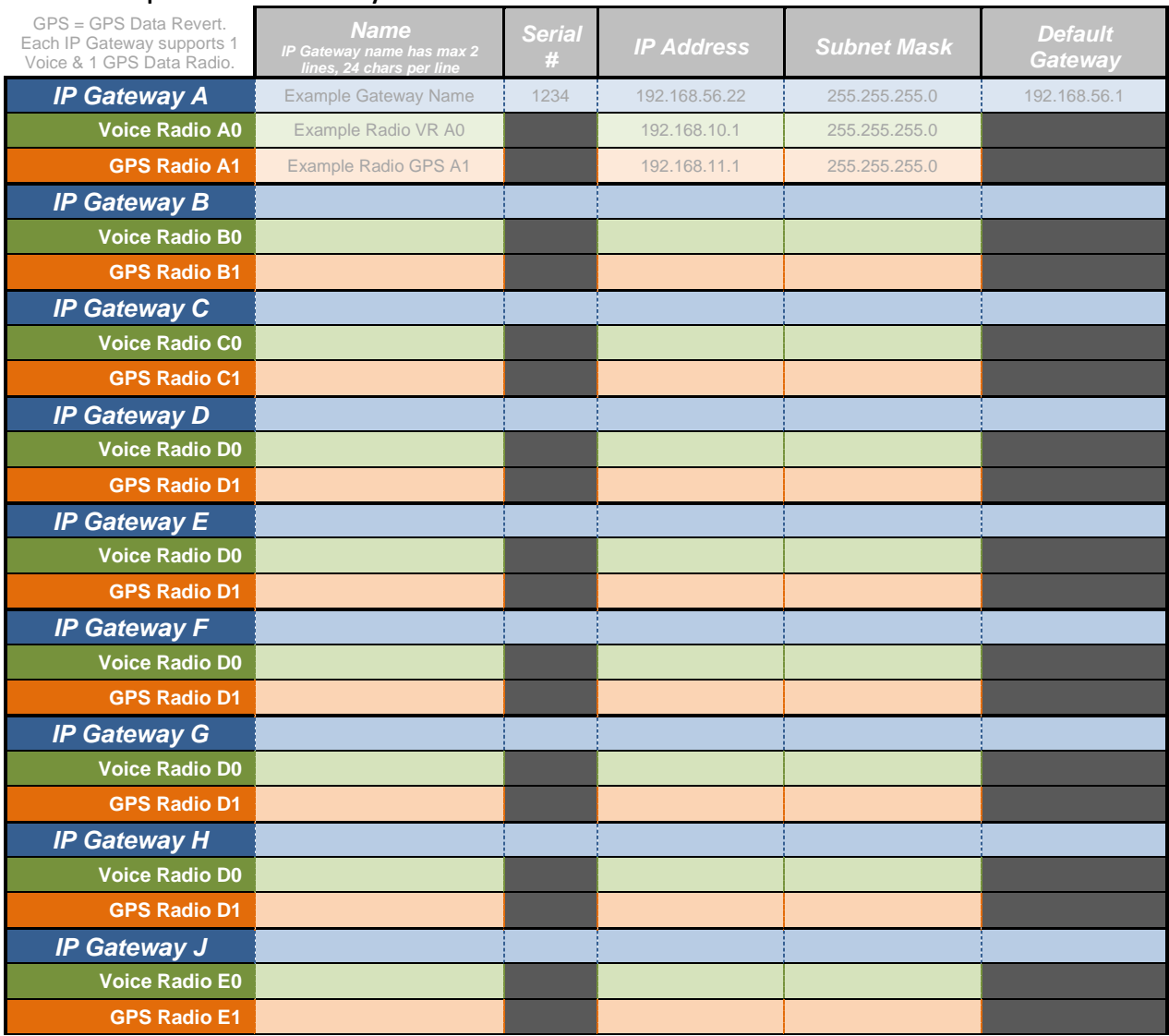

If additional IP Gateways are needed, copy this page.

See next page for System Planner Template Page 2 of 2

# <span id="page-34-0"></span>**6. SYSTEM PLANNER TEMPLATE PAGE 2 OF 2**

### <span id="page-34-1"></span>*RadioPro Dispatch Clients*

See *[RadioPro Dispatch Installation and Configuration Guide](https://ctiproducts.com/documents/radiopro/v9/RadioPro%20Dispatch%20Installation%20and%20Configuration%20Guide.pdf)* for more information.

#### **Parameters Common Parameters Unique**

**to all Dispatch clients to each Dispatch client**

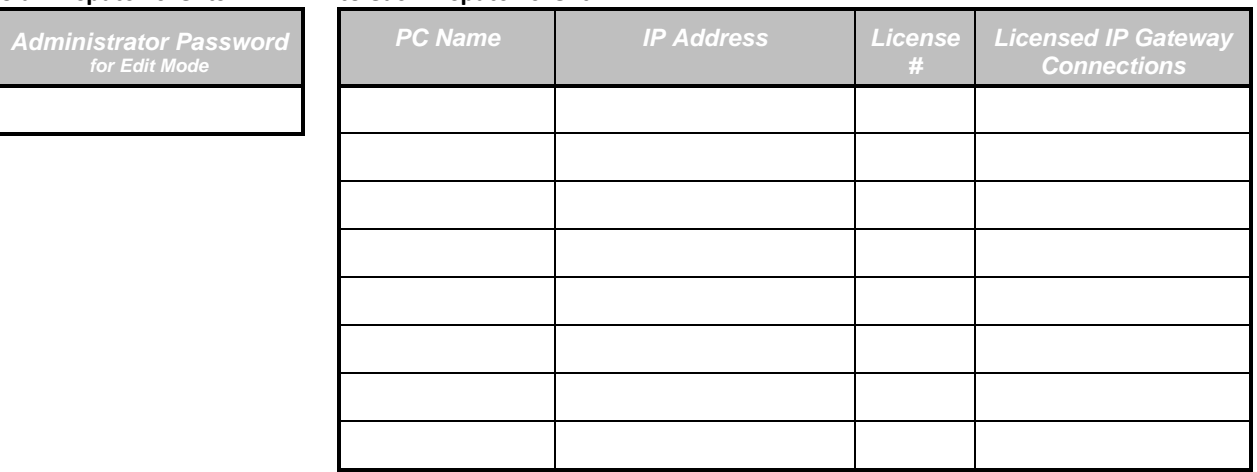

# <span id="page-34-2"></span>*RadioPro Solo, Talk, and Mobile Clients*

See *[RadioPro Solo Client Installation Guide](https://ctiproducts.com/documents/radiopro/v9/RadioPro%20Solo%20Client%20Installation%20Guide.pdf)* for more information.

#### **Parameters Common to all Talk Clients**

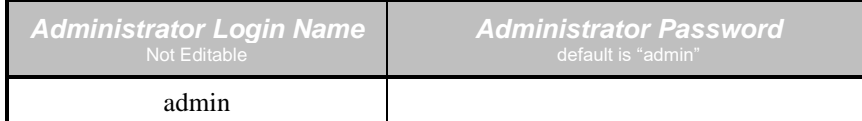

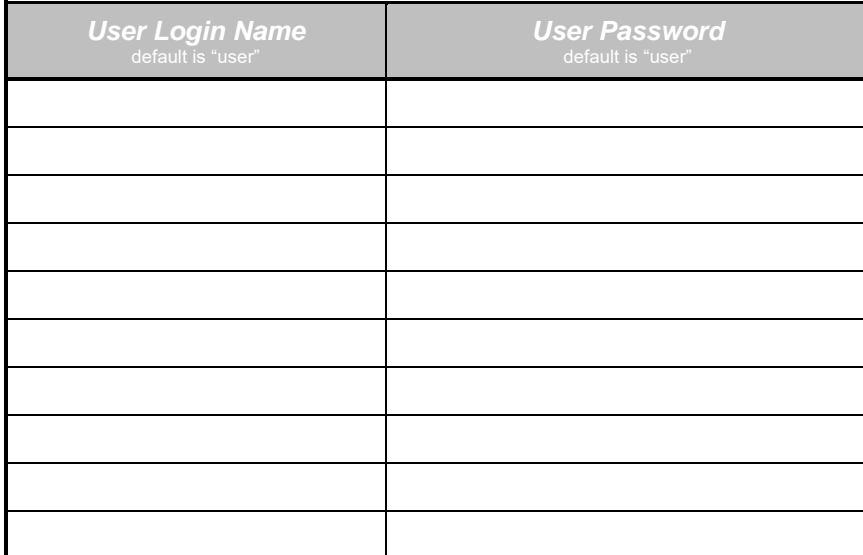

If additional Solo, Talk, or Mobile client logins are needed, copy this page.